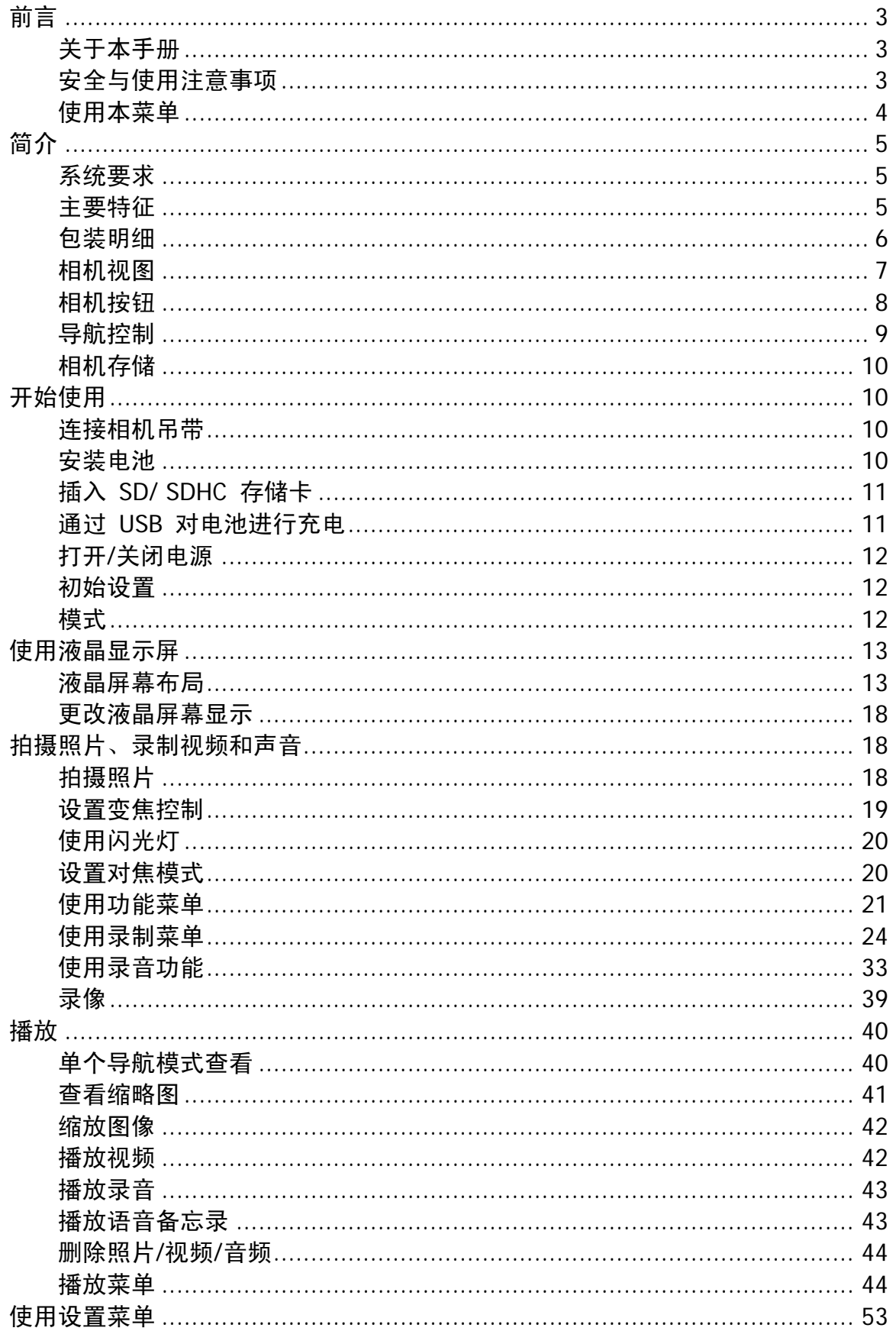

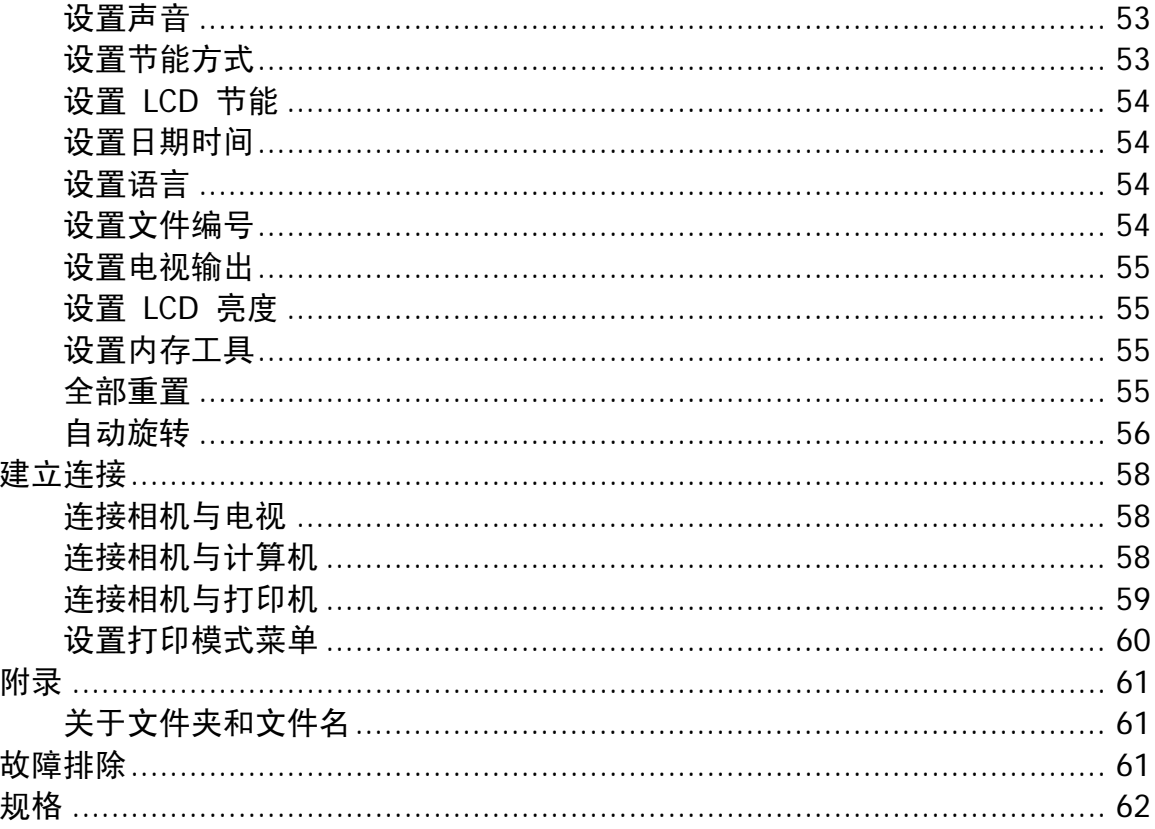

<span id="page-2-0"></span>前言

### 关于本手册

本手册旨在帮助您使用新的数码相机。我们尽可能保证所提供信息的准确性,但如有修改,恕不另行通知。

#### 版权

本手册包含受版权保护的专属信息。保留所有权利。未经厂商事先书面许可,严禁以任何形式(机械、电子 或其它方式)复制本手册的内容。

© 版权所有 2010

#### 符合联邦通信委员会(**FCC**)规范

经测试,本设备符合 FCC 规则第 15 部分对 B 类数码设备的限制规定。这些限制旨在提供合理的保护措 施,以防该设备在住宅区安装时产生有害干扰。本设备产生、使用并辐射射频能量,如果未遵照说明进行 安装和使用,可能会对无线电通信产生干扰。但也不能保证在特定的安装中不会产生干扰的问题。如果本 设备确实对无线电或电视接收造成干扰(可以通过开关设备来确定),建议用户采取以下一种或多种措施排 除干扰:

- 重新调整接收天线的方向或位置。
- 增大本设备与接收器的间距。
- 将设备电源连接到不同于接收器所连接电路的电源插座上。
- 咨询经销商或有经验的无线电/电视机技术人员以获取帮助。

警告:需要使用屏蔽电源线才能符合 FCC 辐射限制的规定,从而防止对无线电和电视接收造成干扰。只使 用屏蔽线将 I/O 设备连接到本设备。未经厂商明确许可,擅自变动或改造可能会导致用户的质保和服务协议 失效。

#### 一致性声明

本设备符合 FCC 规则第 15 部分的规定。操作应符合以下两个条件:

- 本设备不会造成有害干扰。
- 该设备可以承受所收到的任何干扰,包括导致不正常运行的干扰。

#### 商标识别

Windows 2000/XP/Vista/Win7 是 Microsoft Corporation 在美国和/或其它国家的注册商标。Windows 是 Microsoft Windows 操作系统的缩写。所有其它公司或产品名称是其各自公司的商标或注册商标。

#### 安全与使用注意事项

#### 相机信息

- 请勿拆卸或尝试自行维修相机。
- 请勿使相机受潮或暴露在高温/低温下。
- 将相机从低温移到高温环境时,先让相机适应一下。
- 请勿触摸相机镜头。
- 请勿让镜头长时间对着直射阳光。
- 请勿使用研磨剂、清洁剂或高浓度去污剂来清洁产品。请用微湿的软布擦拭产品。

### <span id="page-3-1"></span><span id="page-3-0"></span>电池信息

- 在安装或取出电池之前先关闭相机。
- 只使用相机配套的电池和充电器类型。使用其它类型电池或充电器可能会损坏设备,并造成保修失效。
- 在本产品中使用锂离子电池时,请确保安装正确。装入方向错误可能会损坏产品,并可能引起爆炸。
- 相机长时间使用,机身会发热,这是正常现象。
- 如果要长时间存储相机,请从相机中下载所有照片,但不要取出电池。
- 电池类型和电池电量可能会使镜头伸出。请确保使用正确的电池类型和充满电的电池。
- 如果更换的电池种类不正确,可能会引起爆炸。请按照说明处理废旧电池。

# 使用本菜单

本手册中使用的符号释义如下:

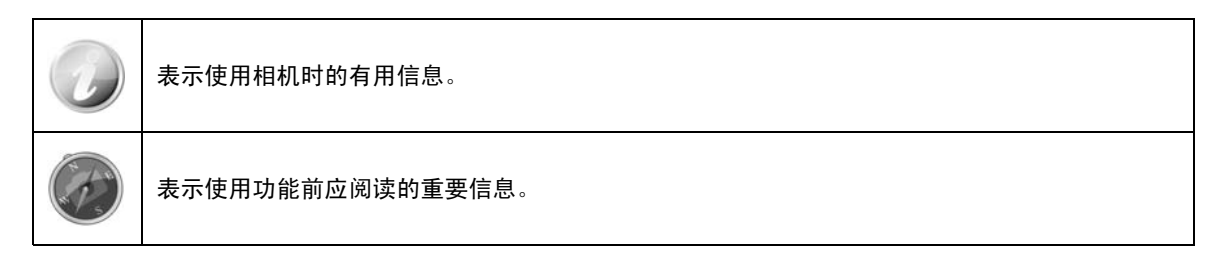

# <span id="page-4-0"></span>简介

恭喜您购买了新的数码相机。

使用此款先进的智能数码相机,能够快速方便地拍摄出高品质的数码照片。

# 系统要求

为了充分利用相机功能,您的计算机必须符合以下系统要求:

#### **Windows**:

- Windows 2000/XP/Vista/Win7
- 处理器:Pentium II 450MHz 或更高
- 内存:512MB 或更高
- 硬盘空间:200MB 或更高
- 16 位彩色显示器
- Microsoft DirectX 9.0C
- USB 端口和 CD-ROM 光驱

#### **Macintosh**:

- Power Mac G3 或更高
- Mac OS 10.3X ~ 10.6.2 <海量存储>
- 内存:512MB 或更高
- 6.0.3 或更高版本的 QuickTime 播放器
- USB 端口和 CD-ROM 光驱

### 主要特征

- 1400 万像素分辨率
- 高达 5 倍光学变焦和 5 倍数码变焦
- 3.0 寸彩色液晶屏幕
- 32MB 内置闪存,可选购外置 SD/SDHC 存储卡
- 支持 4GB SD 卡和 32GB SDHC 卡
- 简单的按钮界面
- 兼容 DCF、DPOF、PictBridge
- 以幻灯片显示静态图像
- A/V 输出, 可在电视上查看照片、视频和音频
- USB 端口可将照片、视频和音频传输到计算机上

# <span id="page-5-0"></span>包装明细

请检查相机包装内的物品。其中应包含:

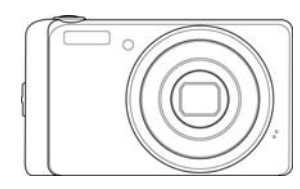

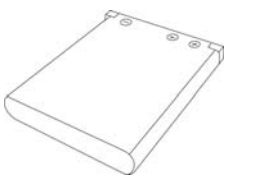

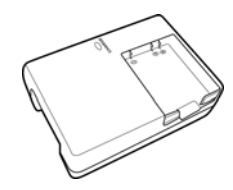

数码相机 1 节充电电池 电池充电器(选购)

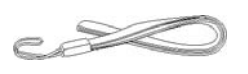

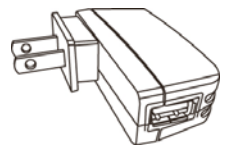

腕带 USB 适配器 USB 线

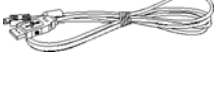

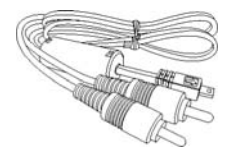

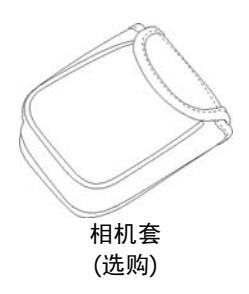

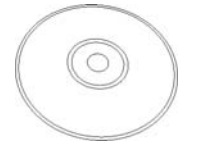

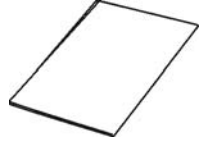

AV 线 (选购) 2000 2000 2000 光盘 2000 2000 2000 2000 快速入门指南/ 用户手册(选购)

<span id="page-6-0"></span>相机视图

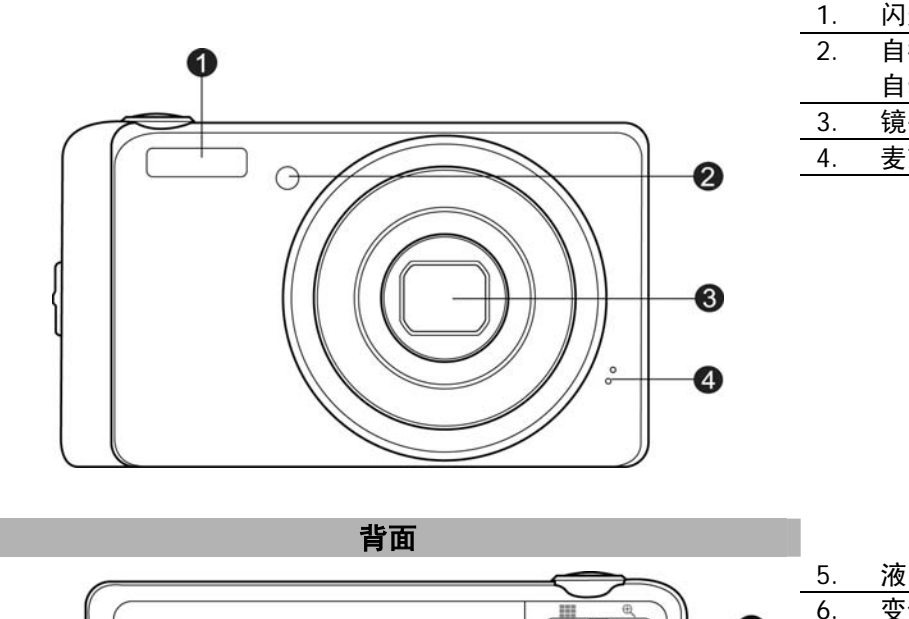

<span id="page-6-1"></span>正面

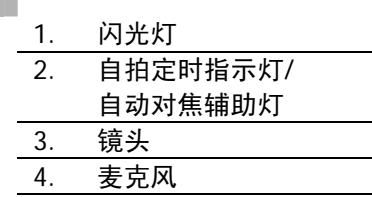

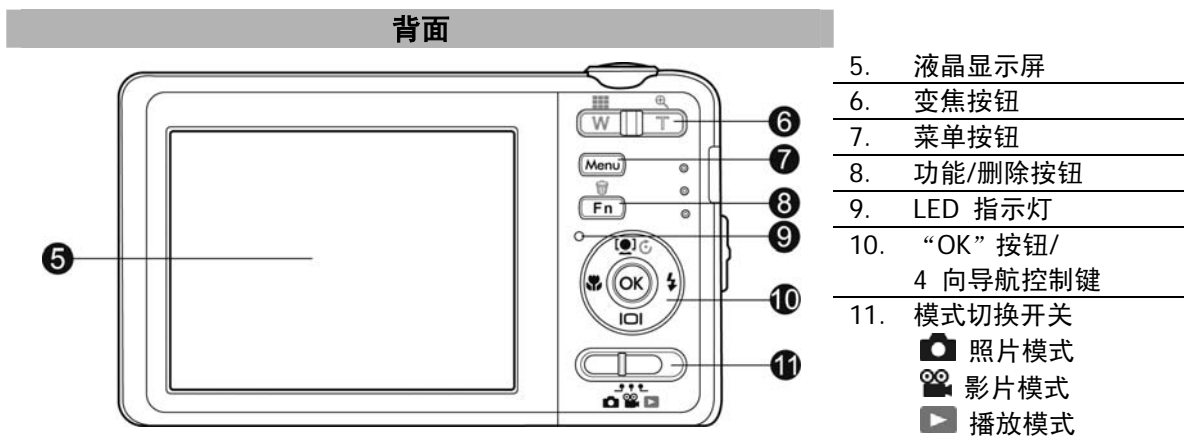

顶面

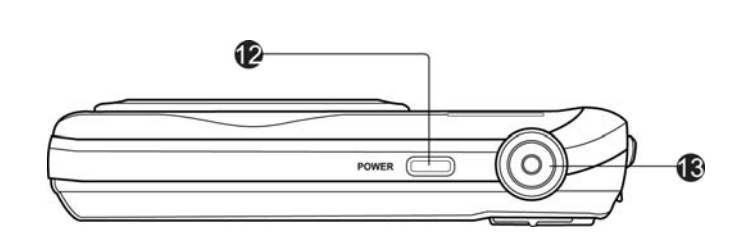

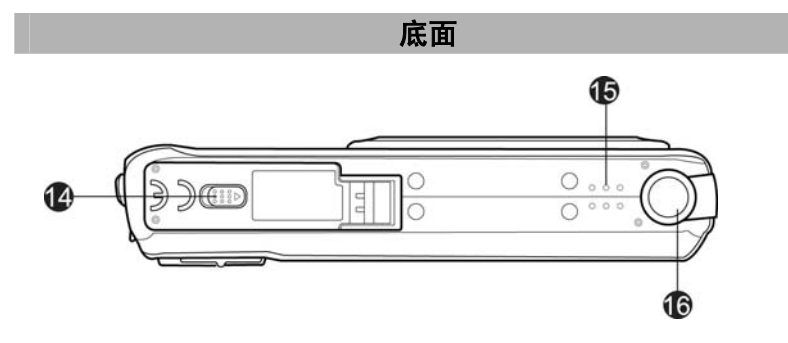

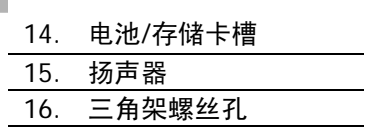

12. 电源按钮 13. 快门按钮

# 左**/**右侧

<span id="page-7-0"></span>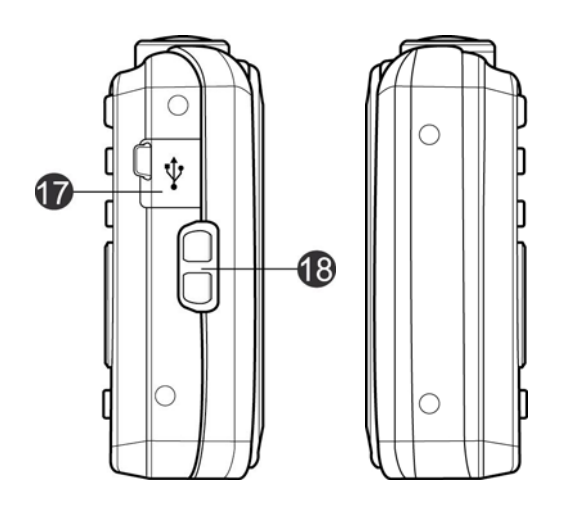

## 17. USB/电视输出

18. 吊带环

# 相机按钮

相机具有各种按钮,方便使用。

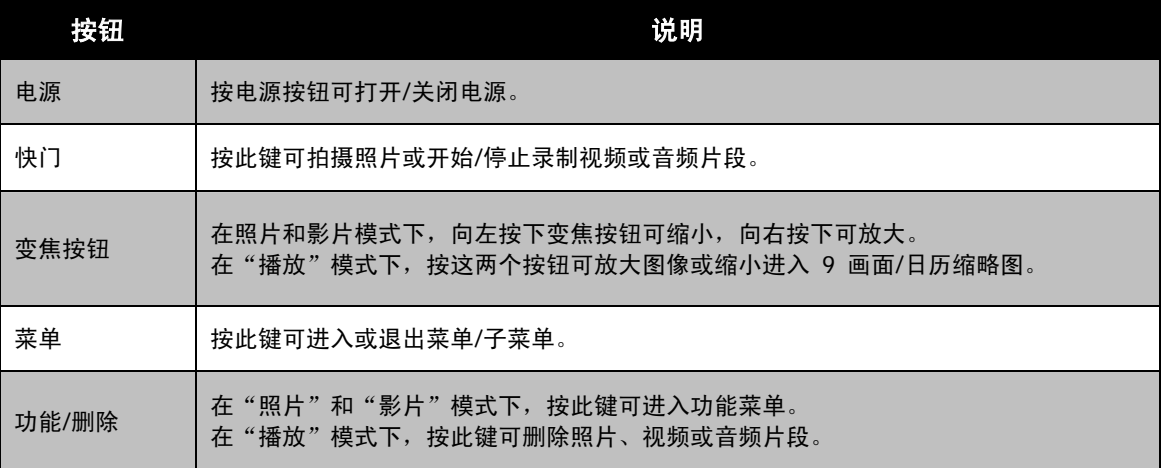

# <span id="page-8-0"></span>导航控制

使用 **4** 向导航控制键和 **OK** 按钮可以访问屏显(OSD)菜单中的各个可用菜单项。您可以配置各种设置, 确保照片和视频的最佳效果。这些按钮的更多功能如下所述:

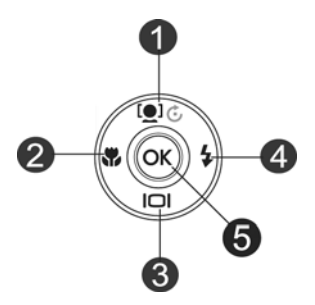

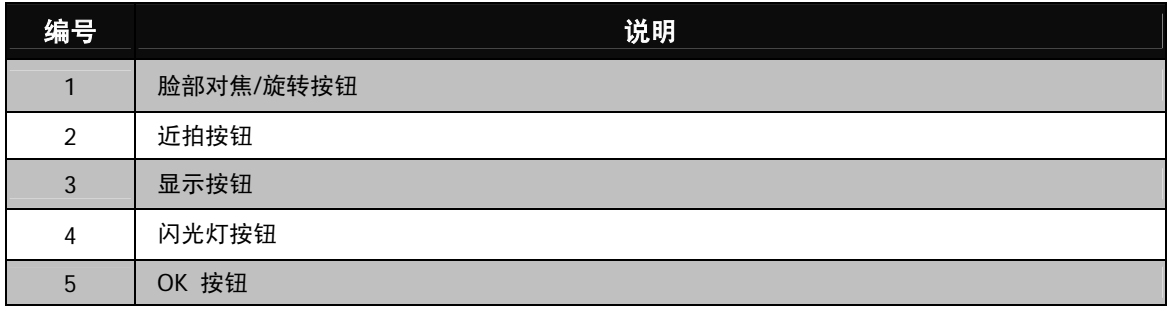

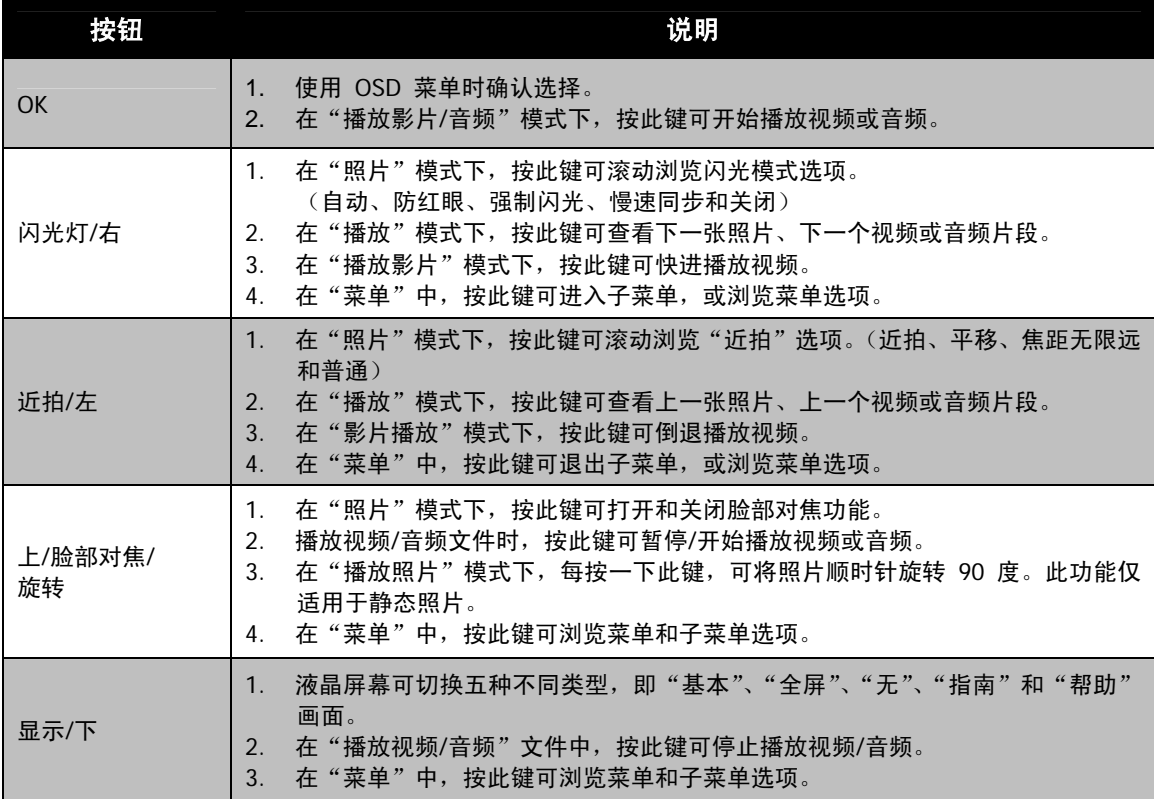

# <span id="page-9-0"></span>相机存储

内存

您的相机配有 32MB 内存。用户最多可存储 14MB 的照片。如果存储卡槽中没有安装存储卡,所录制的视 频和音频片段将自动存储在内存中。

外部存储

您的相机可支持最大 4GB 的 SD 卡。还支持最大容量为 32GB 的 SDHC 卡。如果存储卡槽中安装了存储 卡,相机将自动把所有照片、视频和音频片段保存在外部存储卡上。 图标表示相机正在使用 SD 卡。

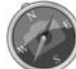

并非所有存储卡都与您的相机兼容。购买存储卡时,请带上相机查看卡规格。

开始使用

连接相机吊带

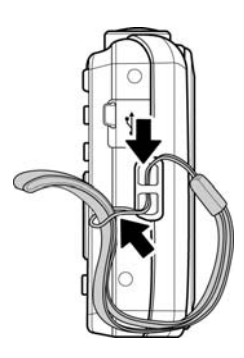

# 安装电池

请按照以下说明将充电电池装入电池/存储卡槽中。 安装/取出电池前请先阅读第 [4](#page-3-1) 页中的"[电池信息"](#page-3-1)。

1. 装入电池前请确认电源已关闭。

2. 解锁并打开相机底部的电池/存储卡槽。

3. 将电池插入电池槽,电池端子朝内,正确方向如图所示。

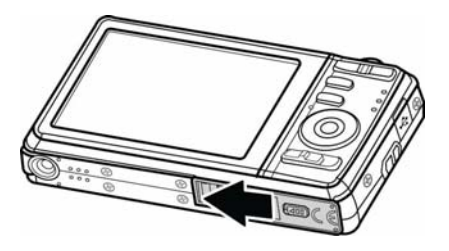

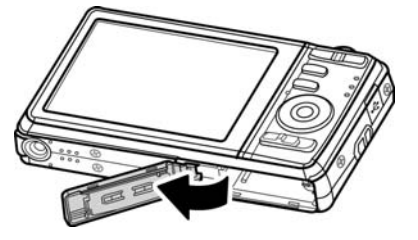

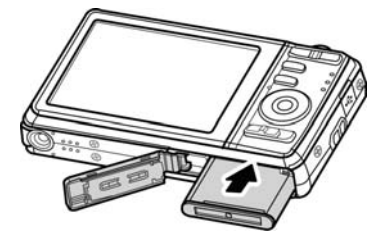

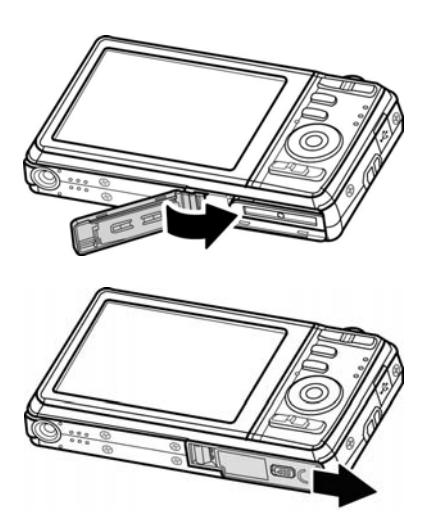

# <span id="page-10-0"></span>插入 **SD/ SDHC** 存储卡

使用 SD 或 SDHC 存储卡可扩大相机存储容量。

- 1. 解锁并打开相机底部的电池/存储卡槽。
- 2. 将 SD/SDHC 存储卡插入存储卡槽,金属触点一面朝向相机 背面。
- 3. 将 SD/SDHC 卡推入存储卡槽,直至锁定到位。
- 4. 关闭并锁上电池/存储卡槽。

取出 SD/SDHC 卡

- 1. 将电池/存储卡槽解锁并打开。
- 2. 请轻轻推卡,直到弹出。
- 3. 小心将卡拉出。

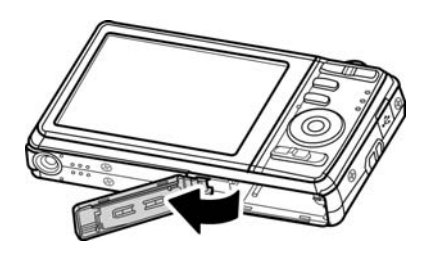

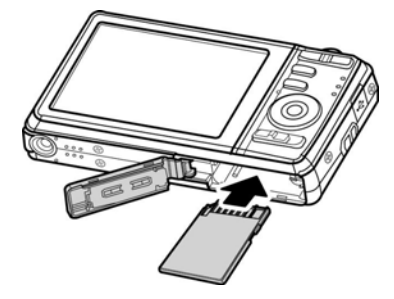

# 通过 **USB** 对电池进行充电

要以其它方式对电池进行充电,可使用 USB 线将相机连接到计算机或 USB 适配器。

- 1. 用 USB 线连接相机, 如图所示。
- 2. 另一端与 USB 适配器连接并将其插入电源插座或计算机 的 USB 端口进行充电。
	- 当电池充电时,LED 指示灯亮起。
	- 当电池充满电时,LED 指示灯关闭。
	- 当电池非正常充电时,LED 指示灯快速闪烁。
	- 当相机充电而没有电池在相机中时,LED 指示灯关闭。

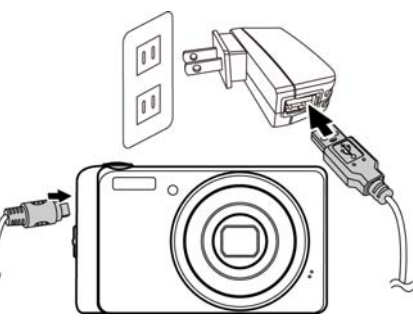

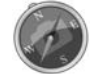

建议充电时不要操作相机。

# <span id="page-11-0"></span>打开**/**关闭电源

开启相机有两种方式:

- 短暂显示开机画面, 并播放开机音 (若启用)。变焦镜头伸出, 在"录制"模式下打开相机。
- 在"播放"模式下打开相机。变焦镜头不会伸出。

要关闭相机, 请按电源按钮。

如需了解关于"录制"和"播放"模式的更多信息,请参见第 [12](#page-11-1) 页的["模式](#page-11-1)"。

### 初始设置

首次启动相机时,将提示您对相机进行初始设置。首先设置语言菜单。指定液晶屏幕上显示的菜单和信息所使 用的语言。

### 设置语言

1. 按 ▲、▼、< 或 ▶ 在选项间移动。

2. 选择一种语言,然后按 **OK** 应用该语言。

#### 设置日期和时间

- 1. 按 ◀ 或 ▶ 在选项间移动。
- 2. 按 ▲ 或 ▼ 键更改日期和时间值。
- 3. 按 **OK** 应用设置。

4. 如有必要, 按<sup>【Menu</sup>】关闭菜单。

现在您就可以开始拍摄照片和视频了。

按住 ▲ 或 ▼ 键可连续修改设置值。

# <span id="page-11-1"></span>模式

相机有三种模式:

- 照片模式
	- 将模式开关拨至 [ 1 可拍摄照片。 在此模式下, 从场景模式中选择"录音"可录制音频片段。

影片模式

▪ 将模式开关拨至[ 可录制视频。

#### 播放模式

• 将模式开关拨至 [ 2 ] 可查看和编辑拍摄的照片, 或播放视频和音频片段。 在此模式下,可以在照片中添加录制的语音备忘录。

# <span id="page-12-0"></span>使用液晶显示屏

液晶屏幕显示有关相机设置的所有重要信息,以及照片或视频的图像。液晶屏幕上的显示也称为屏显或 OSD。

# 液晶屏幕布局

<span id="page-12-1"></span>照片模式屏幕布局

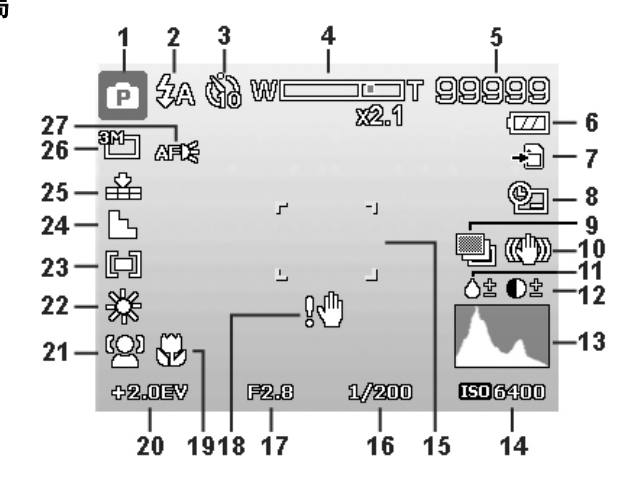

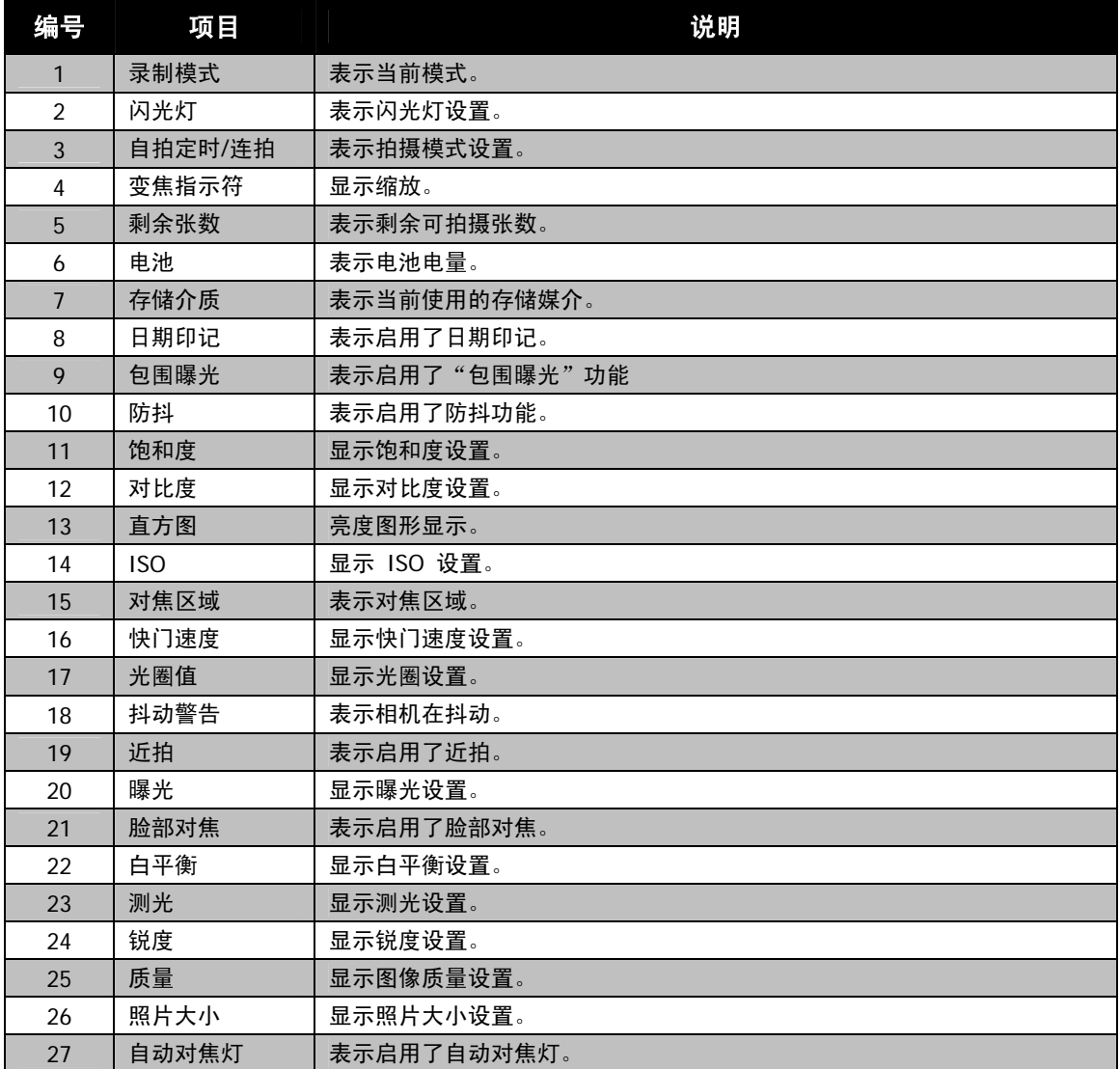

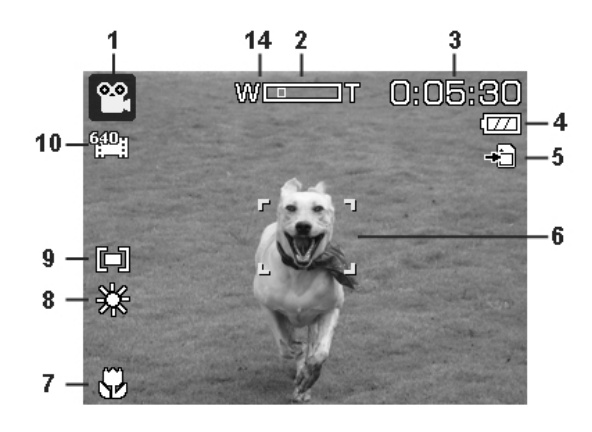

待机状态布局 录制状态布局

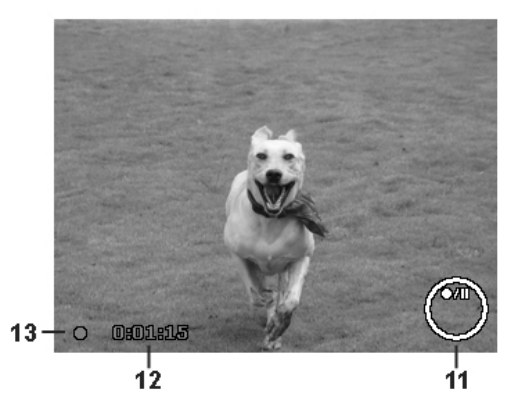

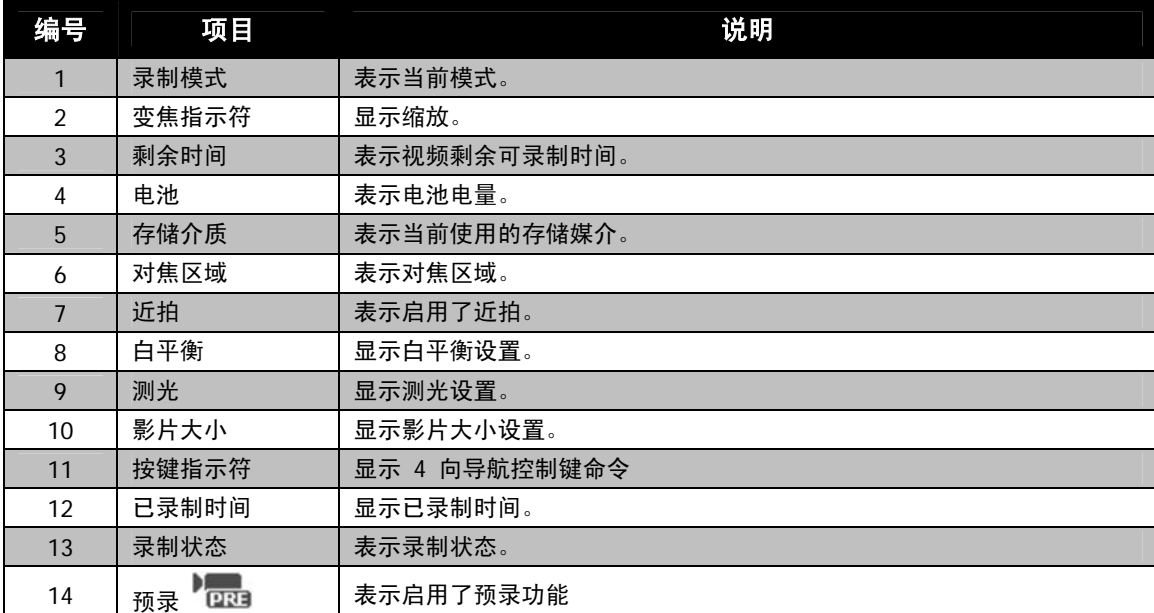

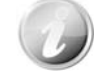

"预录"图标在屏幕上显示为红色,位置与变焦指示符相同。

## 播放模式屏幕布局

播放模式下的显示根据所查看的图像类型而有所不同。

# 静止图像的播放模式显示:

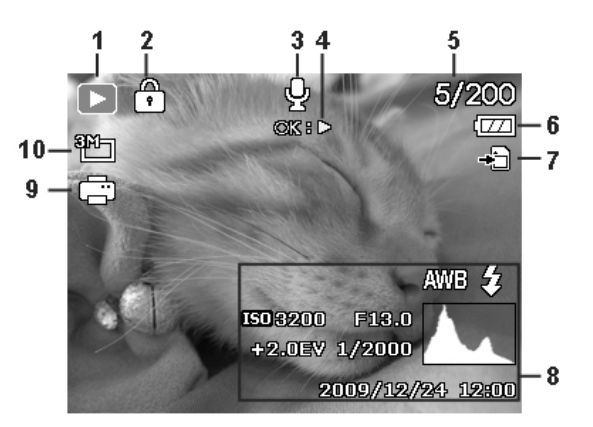

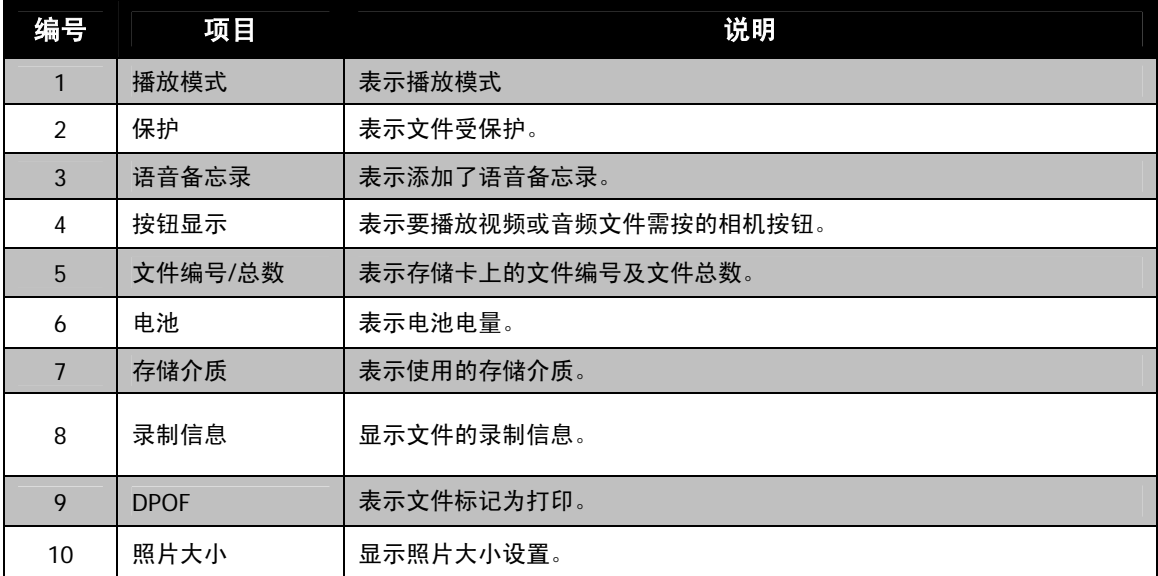

# 视频播放模式:

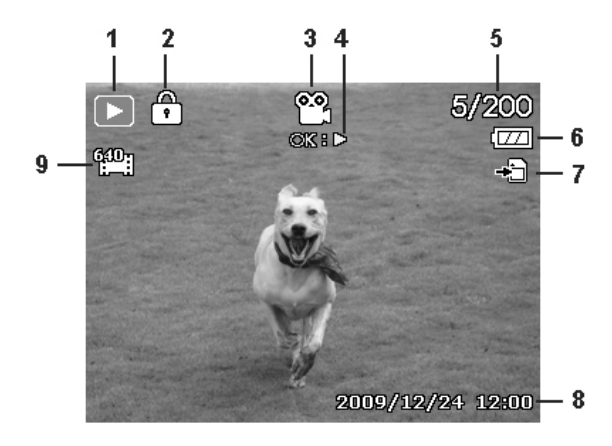

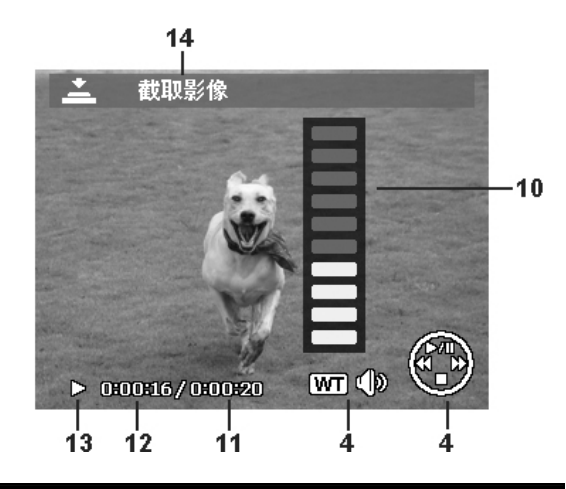

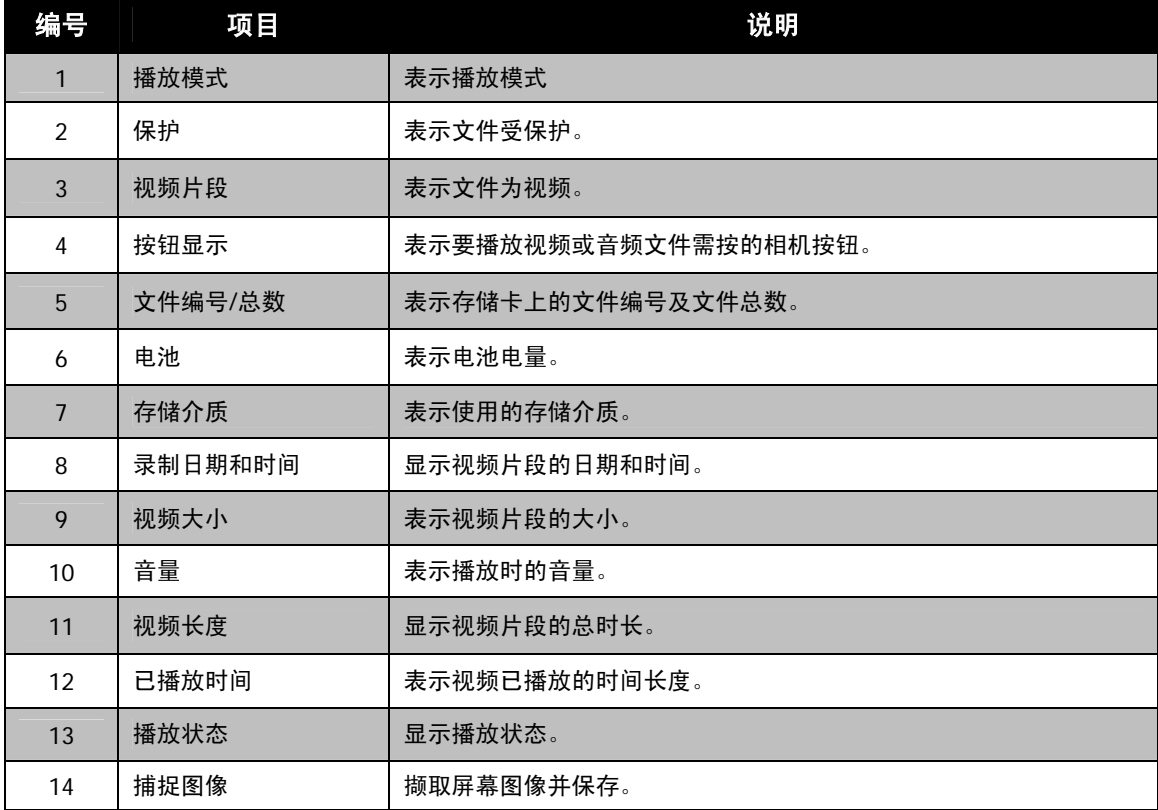

# 音频片段播放模式:

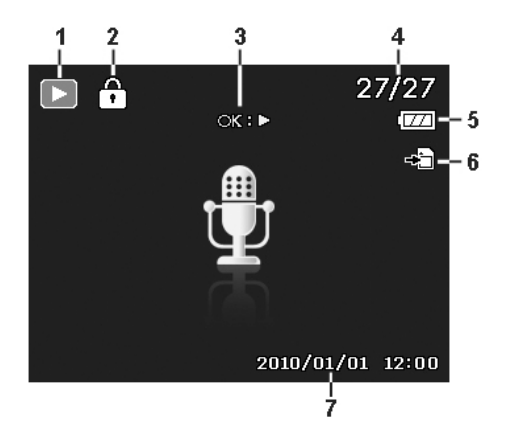

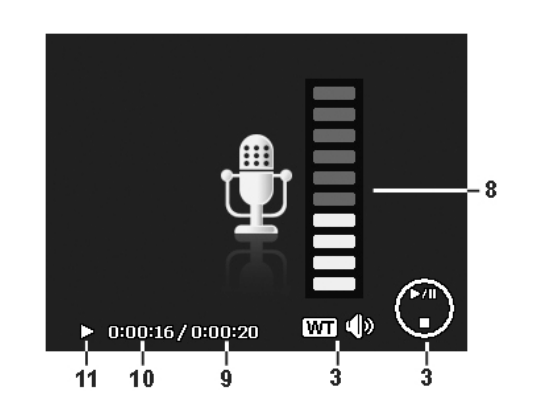

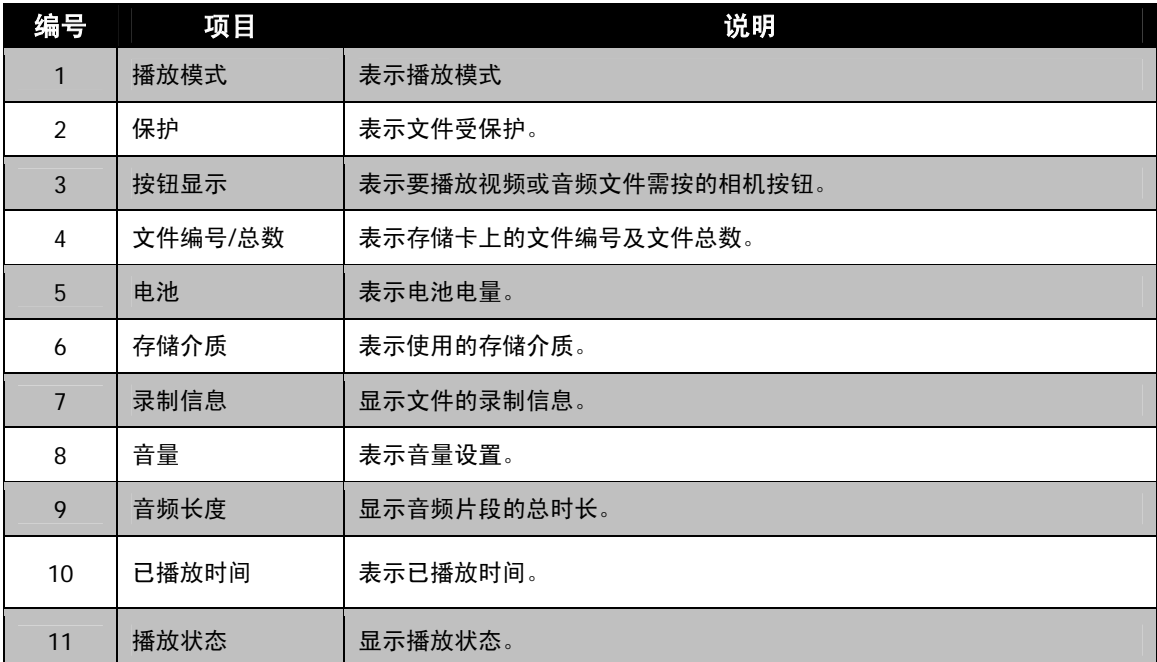

# <span id="page-17-0"></span>更改液晶屏幕显示

液晶屏幕上显示的信息类型可使用 ▼ 按钮进行更改。 重复按 ▼ 按钮可切换不同的液晶屏幕显示类型。 在 "照片/影片"模式下,液晶屏幕可切换以下几种显示:

- 基本
- 全屏
- 无
- 指南
- 帮助画面

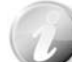

- OSD 信息根据录制模式类型可能会有所不同。
- 即使在 OSD 关闭或"指南"开启的情况下,液晶屏幕上仍会显示以下图标(若启 用):包围曝光、脸部对焦、自动对焦灯、拍摄模式和近拍。
- 使用"指南"正确设置要拍摄的图像。

在"播放"模式下,液晶屏幕可切换以下几种显示:

- 基本
- 全屏
- 无
- 帮助画面

- 在下列情况下,液晶屏幕显示不能更改:
- 在"手动曝光"模式下调整光圈值/快门速度。
- 在光圈先决模式下调整光圈值。
- 在快门先决模式下调整快门速度。
- 录制视频或音频片段时
- 播放视频或音频片段时
- 播放幻灯片时

# 拍摄照片、录制视频和声音

### 拍摄照片

现在您对相机已经很熟悉了,可以开始拍摄照片了。用此相机拍照非常简单。

- 1. 按电源按钮开启相机。
- 2. 将模式开关拨至"照片"模式 ■
- 3. 用液晶屏幕上的对焦框取景。请参见右边的图示。
- 4. 将**快门按钮**按下一半, 自动对焦并调节曝光, 然后完全按下 快门按钮进行拍照。

如果出现抖动警告图标  $\mathbb{R}^{\mathbb{O}}$ , 请拿稳相机, 手臂放在身旁, 或使 用三角架稳定相机,以免图像模糊。

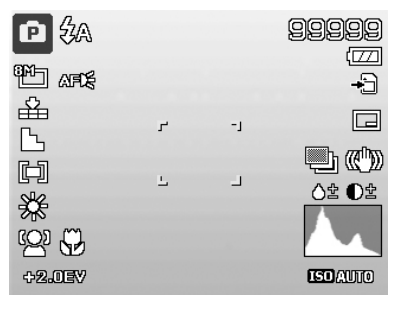

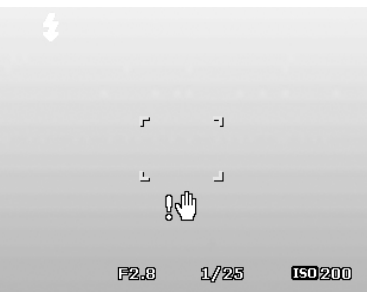

# <span id="page-18-0"></span>设置变焦控制

集合了 5 倍光学变焦和 5 倍数码变焦,能够进行高达 25 倍的变焦拍摄。数码变焦是一项非常有用的功 能,图像被放得越大(变焦),看起来颗粒状(纹理)就越明显。有关如何设置数码变焦的信息,请参见第 [37](#page-36-0) 页的"[设置数码变焦"](#page-36-0)。

调节光学变焦:

- 1. 按**变焦按钮**可放大或缩小图像。
- 2. 液晶屏幕上将显示变焦指示符。WLWI

#### 变焦按钮

- 1. 向右按下按钮 (T) 可放大。
- 2. 向左按下按钮 (W) 可缩小。

W  $\overline{\mathbb{T}}$ 

调节数码变焦:

- 1. 激活数码变焦。参见第 [37](#page-36-0) 页的["设置数码变焦](#page-36-0)"。
- 2. 向右/左按下**变焦按钮**可进行光学变焦,直至达到放大/缩小极限。
- 3. 松开变焦按钮。

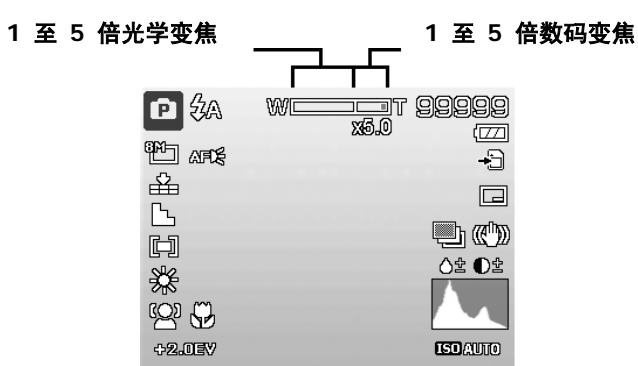

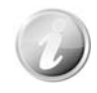

录制视频时数码变焦不会被激活

# <span id="page-19-0"></span>使用闪光灯

在光线不好的环境中拍照时,可使用闪光灯**/**右按钮实现正确曝光。但在录制视频或连拍时无法激活此功能。

激活闪光灯:

• 重复按相机上的闪光灯/右按钮, 直到液晶屏幕上显示所 需闪光灯模式。 2008年 - 2009年 - 2009年 - 2009年 - 2009年 - 2009年 - 2009年 - 2009年 - 2009年 - 2009年 - 2009年 - 2009年 - 200<br>第2021年 - 2009年 - 2009年 - 2009年 - 2009年 - 2009年 - 2009年 - 2009年 - 2009年 - 2009年 - 2009年 - 2009年 - 2009年 - 2009年

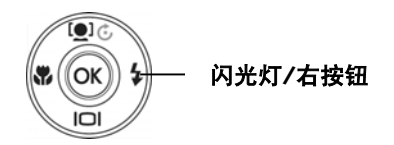

您的相机具有五种闪光灯模式: 启用了自动闪光

◆A 自动。需要增加光亮时即自动闪光。

5◎ 消除红眼。闪光灯闪两次,以减轻红眼效果。

ź 强制闪光。无论在哪种光照条件下,只要按下快门按钮即 闪光。

◆SL 慢速同步。闪光灯与慢快门速度同步。

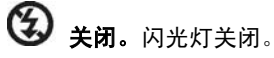

 $\Omega$ 99999 I∰  $\sqrt{2}$ 晒 -9 岳  $-1$ x,  $\overline{1}$ 

• 闪光灯功能仅在拍摄静止照片时可用,但在连拍和包围曝光模式下不能使用。

• 按变焦按钮时请勿为闪光灯充电。如有必要,请松开变焦按钮后再为闪光灯充电。

# 设置对焦模式

用户可使用此功能指定拍摄静态图像或录制视频时的对焦类型。

设置对焦模式

• 重复按近拍/左按钮, 直到液晶屏幕左下角显示所需对焦模式。

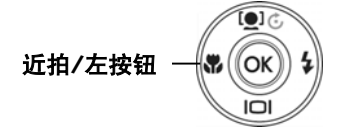

您的相机支持四种对焦模式:

标准。使用标准对焦,焦距从 0.15 米起。如果相机设为标准模 式,屏幕上不会显示图标。

92 近拍。此模式适合拍摄特写。如果启用了近拍,可以固定焦 距清晰地拍摄近距离图像的细节。

PF 泛焦。焦点在最大景深的位置,不适合近拍。

INF 无限远。如果设为无限远,相机可对远处的对象进行对焦。

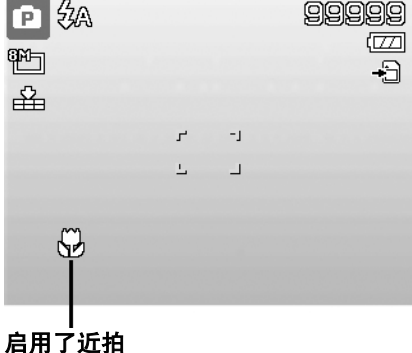

20

# <span id="page-20-1"></span><span id="page-20-0"></span>使用功能菜单

在"照片"模式下, 功能菜单用于调整拍摄设置。包含"我的模式"、"照片大小"、"图像质量"、"曝光补偿"、 "ISO"、"测光"和"色彩模式"。

- 份 按相机上的功能按钮可启动功能菜单。
- $(Fn)$ 再次按功能按钮则关闭菜单。
	- 菜单栏显示相机设置的当前状态。只有设置 的可用功能才会在菜单栏上显示图标。
	- 菜单栏上每项的可用选项均显示在"菜单" 选项中。
	- 使用 ◀ 或 ▶ 键在菜单选项间移动, 然后 **按 / DK** 按钮保存并应用更改。 2009年 2009年 2019年 2019年 2019年 2019年 2019年 2019年 2019年 2019年 2019年 2019年 2019年 2019年 2019年 20<br>按 OK 按钮保存并应用更改。

Ē 程序自动曝光  $\begin{array}{ccccccccccccccccc} \textbf{O} & \textbf{O} & \textbf{O}$  $\frac{8M}{L}$ 盂 **OEV AWB** [GD]<br>Auto 选此模式可调节基本设置 (EV (曝光补偿)、AWB (自 回 动白平衡)、ISO(感光度)、 Ø

#### 测光和色彩。

菜单选项

### 我的模式

- 1. "我的模式"功能依次显示五种最近使用的模式。在菜单 选项中浏览不同模式时,菜单栏上的项目会随着相应的可 用设置而变化。
- 2. 自动模式固定在菜单选项的第一个。

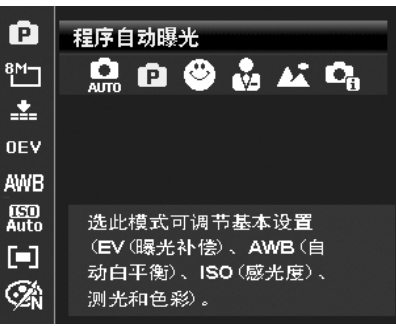

#### 照片大小

"照片大小"功能用于在拍照前设置分辨率。更改"照片大小" 会影响存储卡上能存储的照片数量。分辨率越高,需要的存储 空间越多。

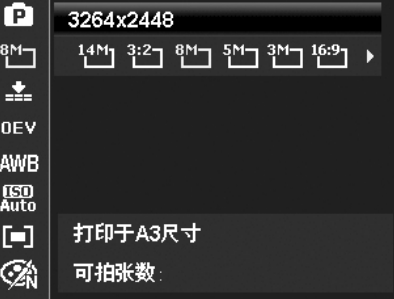

下表列出了静止图像的"照片大小"值。

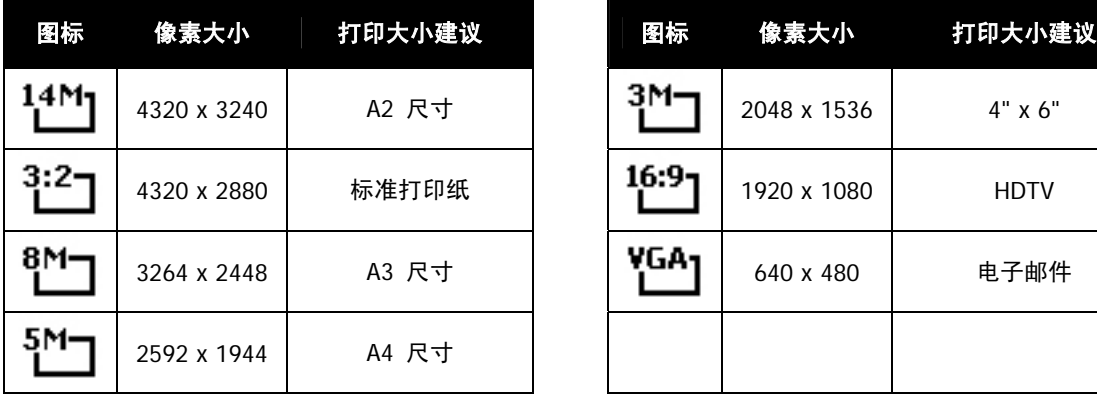

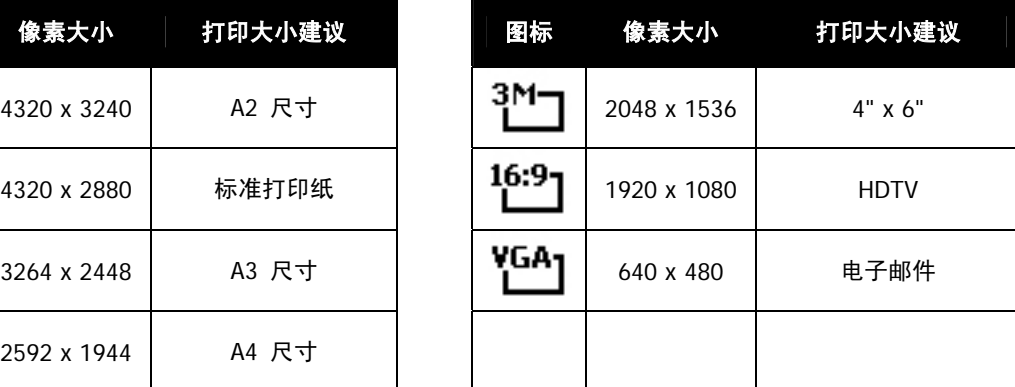

# 质量

"质量"可设置拍摄相片的图像质量 (压缩率)。质量决定了照片 应用的压缩量。精细质量的图像细部更加清晰,压缩得更少。但 质量越高,所需的存储卡空间就越多。

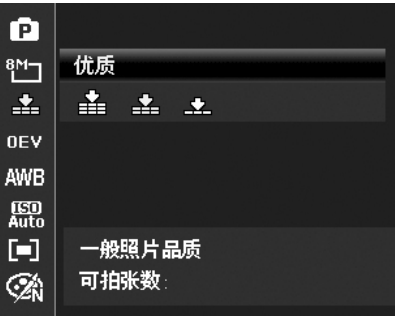

# 曝光补偿

可将整个场景故意设置得更亮或更暗来拍摄照片。这些设置可在 无法获得合适的亮度(曝光)时使用,例如在拍摄对象和背景之 间的亮度差异(对比度)较大,或您要拍摄的对象在场景中过小。 仅可用于静态图像。

• 要调节曝光设置, 请按 ◀ 或 ▶ 键增大/减小设置值。调 节设置时,液晶屏幕上会同时显示应用新曝光设置的图像。 按 **OK** 按钮保存并应用更改。

### 白平衡

设置在不同照明条件下的白平衡,让拍摄的图像最接近眼睛所 见的实际状况。

• 在选项间移动时,液晶屏幕上也会随之显示相应预览。

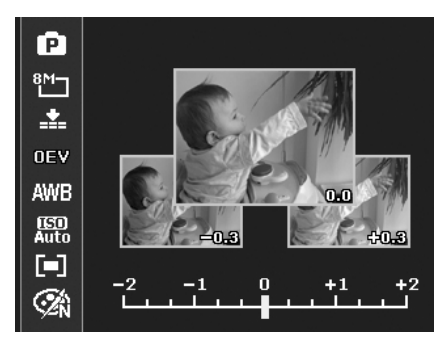

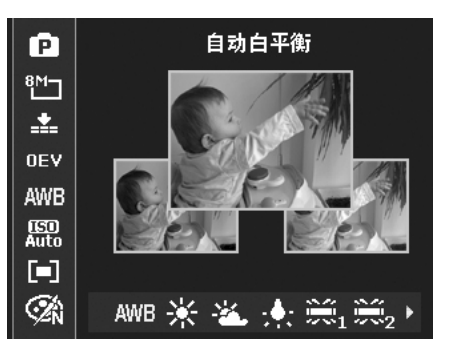

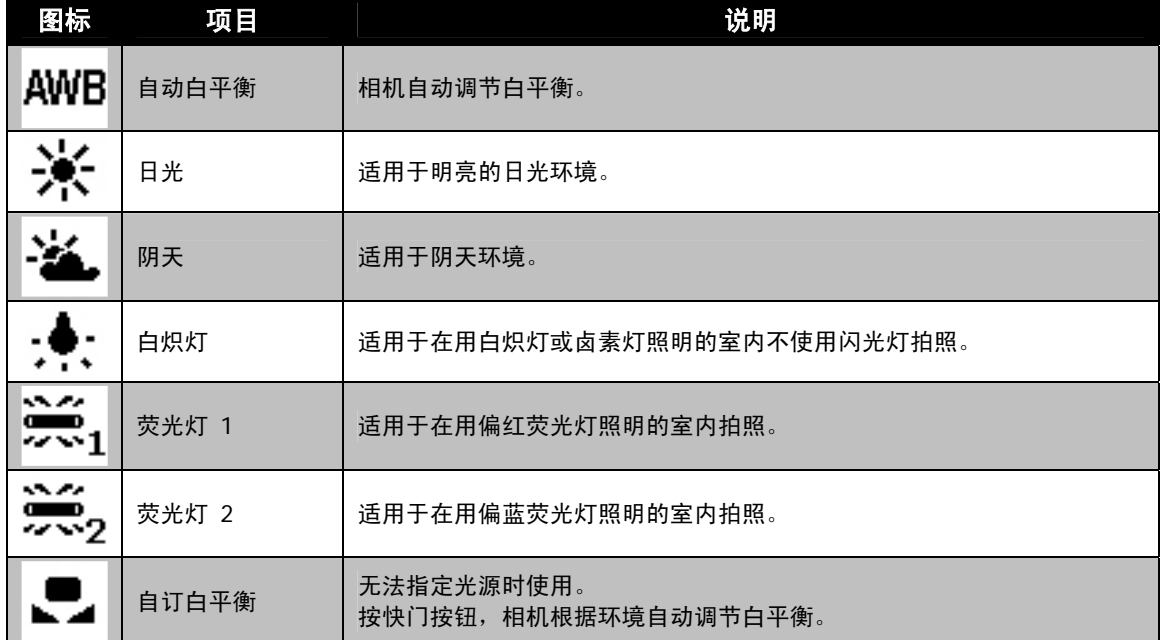

### **ISO**

设置拍摄照片的感光度。当感光度提高(并且 ISO 指数也提高) 时, 即使在黑暗场所也可以进行拍摄, 但相片的颗粒状(纹理) 将更加明显。

• 较高的 ISO 设置用于光线较暗的环境,较低的 ISO 设置 用于光线较亮的环境。

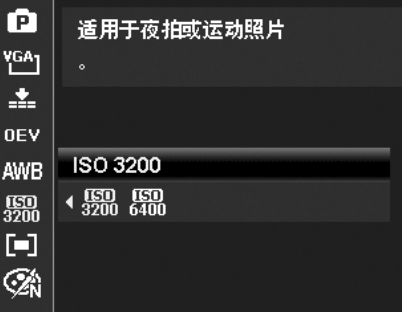

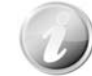

如果启用了防抖功能, ISO 将自动设为"自动", 不能进行调节。要调节 ISO, 请先禁 用防抖功能。

测光

设置用于计算曝光值的测光方法。

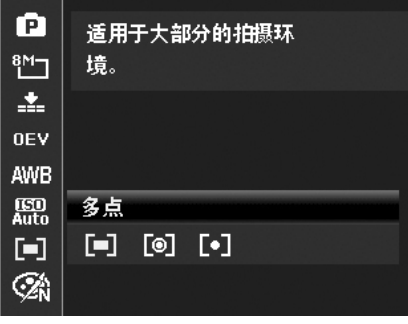

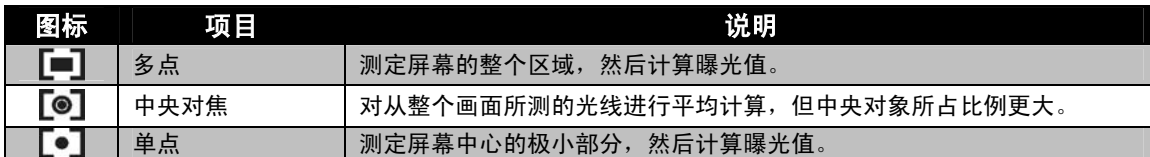

#### 色彩模式

"色彩模式"功能对静止图像或视频应用不同颜色或色调,使其 更具艺术效果。

• 在选项间移动时,液晶屏幕上显示的预览也会随之变化。

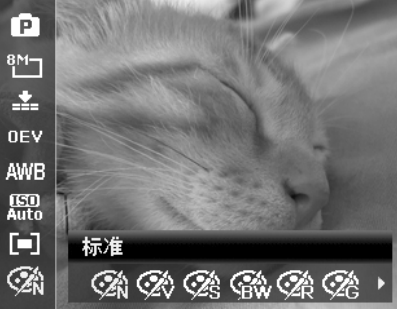

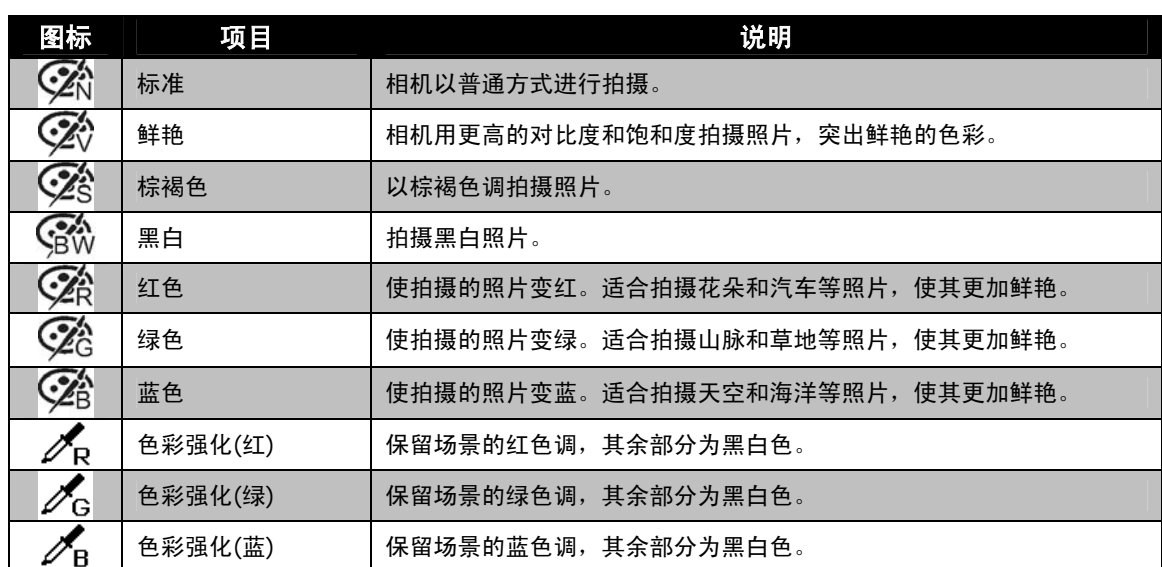

# <span id="page-23-0"></span>使用录制菜单

在"照片"模式下,只需按相机上的**菜单按钮**即可进入"录制"菜单。 显示菜单后,可用 4 向导航控制键和 **OK** 按钮在菜单选项间移动并应用所需设置。要关闭菜单,只需再次 按菜单按钮即可。

#### 录制菜单

"录制"菜单中可更改模式及进行其它拍摄设置。

要进入"录制"菜单: 将模式开关拨至"照片"模式  $[\bullet]$ . 1. 按 <sup>(Menu</sup>) 打开 "录制" 菜单。 2. 使用 ▲ 或 ▼ 键在菜单中进行移动。 3. 要选择项目, 请按 ▶ 或 OK 按钮。 4. 使用 4 向导航控制键更改子菜单设置。 5. 按 **OK** 按钮保存并应用设置。

### 设置场景模式

您只需选择下列 34 种模式中的一种,就可用最合适的设置拍摄 照片。

- 1. 在"录制"菜单中,选择场景模式。
- 2. 使用导航控制按钮在选项间移动。
- 3. 按 **OK** 按钮保存并激活所选场景模式。

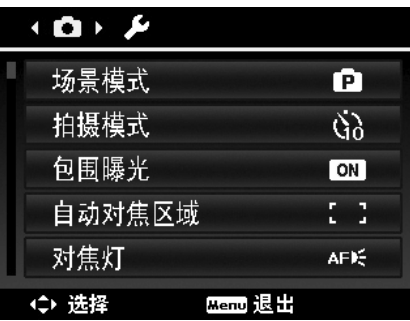

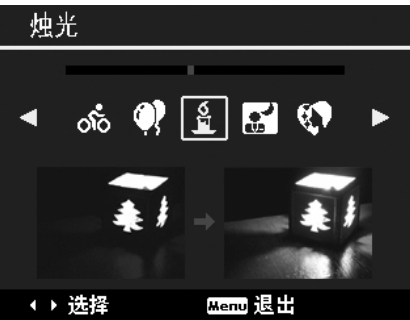

下表列出了可用场景模式设置。

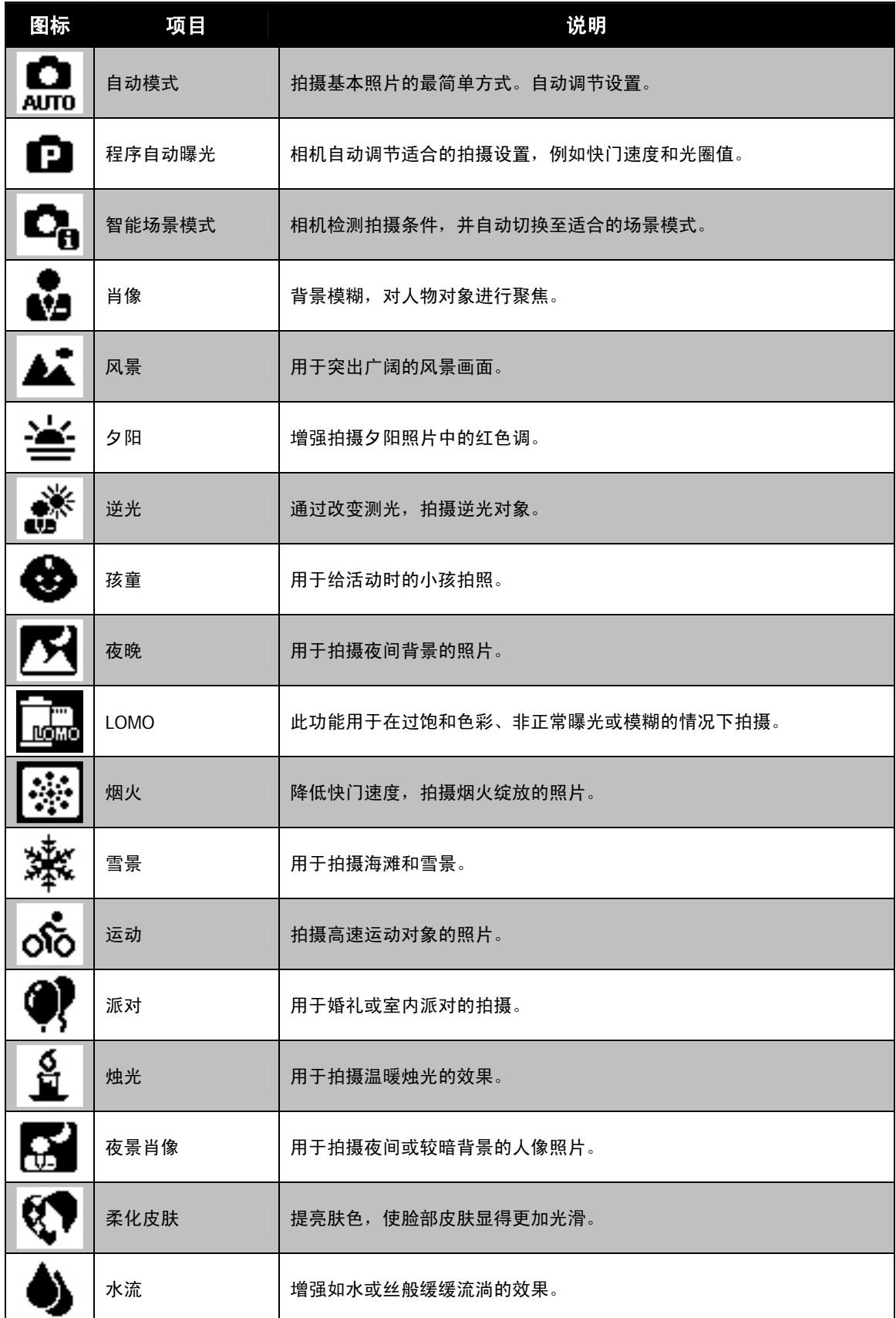

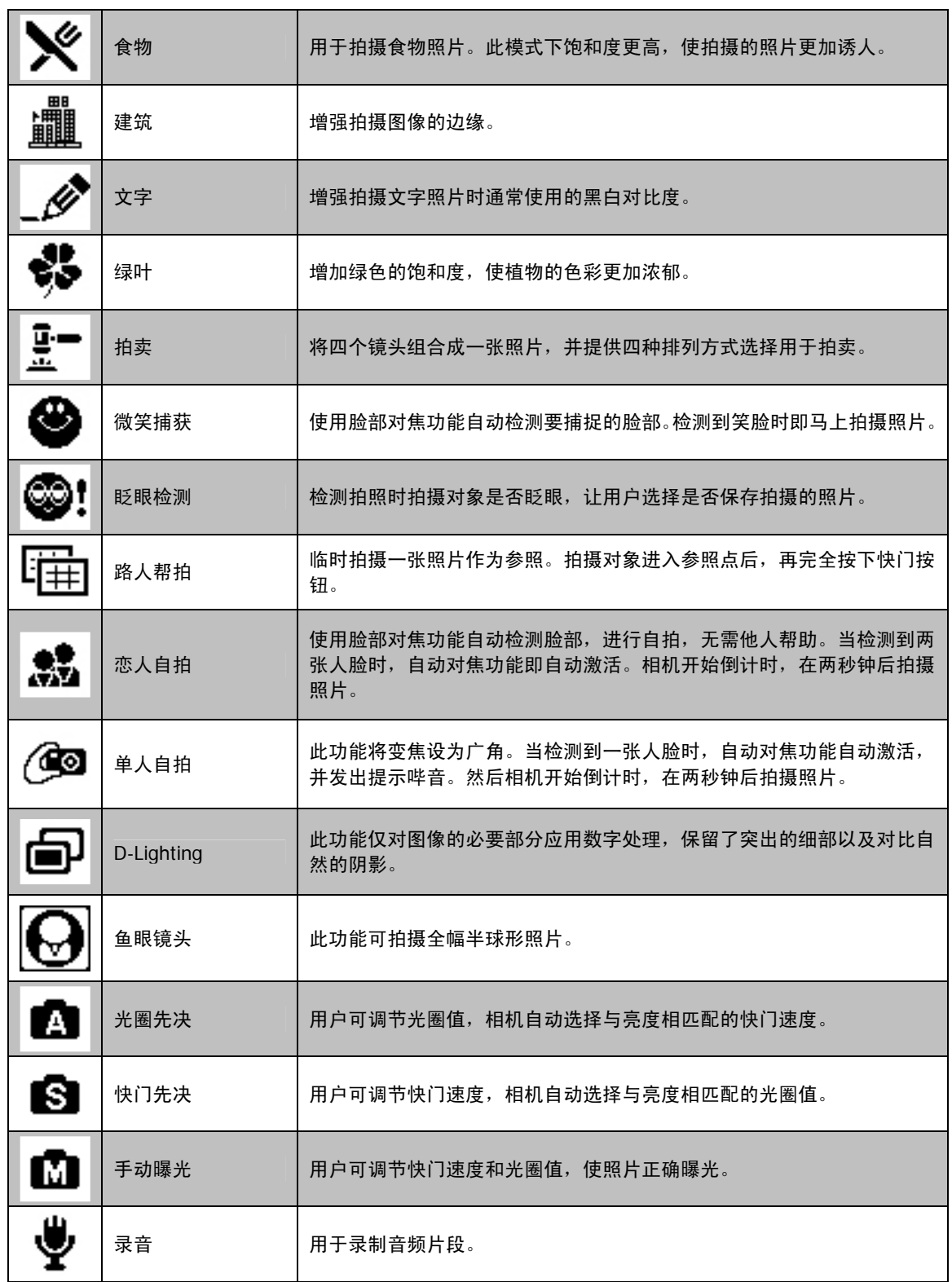

选择场景模式后,所选模式("录音"除外)将添加到"功能菜单"的我的模式中的最前面。在"菜单选项" 中, 自动模式固定, 其他五项可显示最近使用的模式。参见第 [21](#page-20-1) 页的["使用功能菜单](#page-20-1)"。

### 使用智能场景

此功能对于新手用户最为有用,即使没有摄影基础,也能拍出漂亮的照片。用户只需利用"智能场景模式" 取好景即可,相机会自动识别 11 种场景 – 肖像、风景、夕阳、近拍、文字、雪景、逆光、逆光人像、夜 晚、夜景肖像和绿叶,并选择理想的设置。

#### 智能场景图标。相机检测到拍摄条件后,此图标会相应变化,显示所检测 到的场景模式。

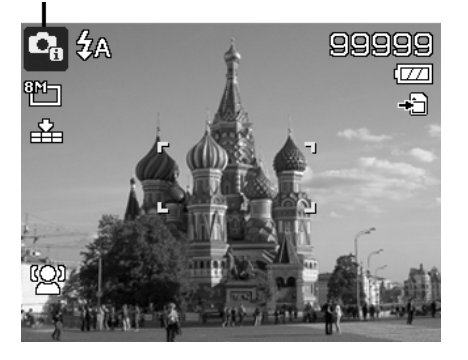

相机自动切换至风景模式。

要激活"智能场景"模式

- 1. 从"场景模式"子菜单中进行选择。
- 2. 将相机对准要拍摄的对象。
- 3. 相机检测拍摄条件,并切换至适合的场景模式。
- 4. 将快门按钮按下一半,对拍摄对象进行对焦。 对焦框变绿,表示焦距已设好。
- 5. 按快门按钮拍照。

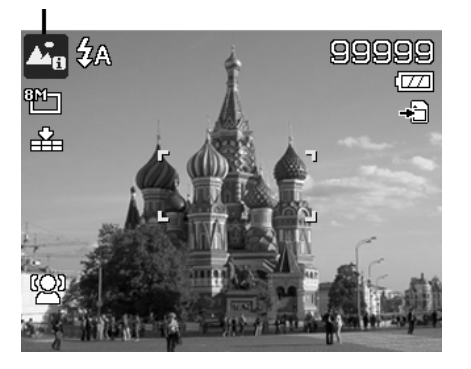

### 使用孩童模式

为孩子拍照难度最大。小孩通常都好动,哪怕只让他们保持专 注一两秒钟都很困难。要捕捉到孩子的动人瞬间,只需让相机 保持在孩童模式即可。此模式快门速度更高,并始终对移动的 对象进行对焦。

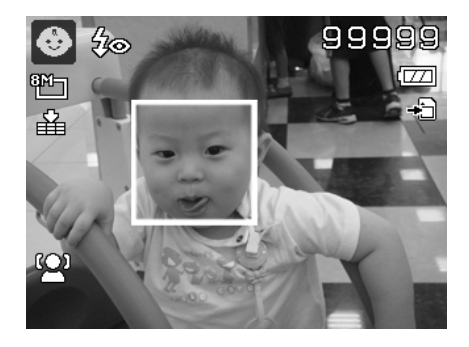

#### 使用运动模式

当您需要拍摄一系列运动照片(例如高尔夫挥杆动作),或要拍摄飞行中的蜂鸟/蝴蝶时,请务必将场景模式 切换至运动模式。此模式提供**连拍速度**(按下快门按钮后即一直连续拍摄)快门,您可以连续拍摄每幅独 立的一组照片。

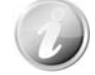

请确认存储卡上是否有足够的存储空间,开始拍摄后即需要使用。

### 使用派对模式

开启"派对"模式吧!大家聚到一起不容易。趁着大伙都齐了,拍张全家福吧。派对模式具有消除红眼闪光 灯和脸部对焦功能。使用此模式,您就不会错过镜头,并有更多时间充分享受派对的欢乐。

#### 使用柔化皮肤模式

柔化皮肤模式激活后,皱纹和细纹看起来就没那么明显,但照片中皮肤以外区域的分辨率保持不变。相机检 测皮肤颜色区域(例如脸部),对图像进行处理,使肌肤看起来更加光滑。

### 使用食物模式

如果通过特写照片在博客上分享您的就餐体验及对有趣工具的 评论?只需将相机场景设为食物模式即可。此模式的近拍焦距和 自动闪光功能专门用于拍摄特写。

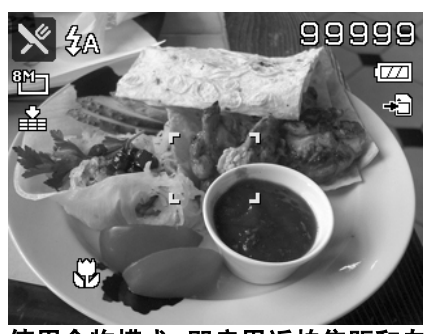

使用食物模式,即启用近拍焦距和自 动闪光。

### 使用绿叶模式

满眼单调绿色的花园或森林等风景照片看起来十分呆板。在绿叶模式下,绿色和蓝色都得以大大增强,使风 景照片色彩鲜艳,效果出色。

### 使用 **LOMO** 模式

LOMO 模式可在照片中应用以下效果:

- 1. 过饱和色彩
- 2. 非正常曝光
- 3. 模糊
- 4. 让照片边缘变暗

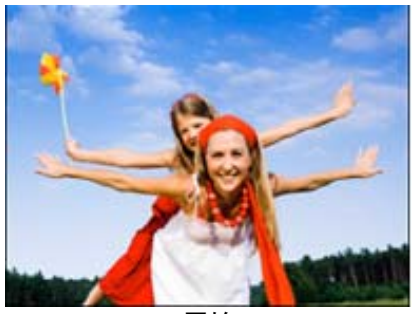

原始

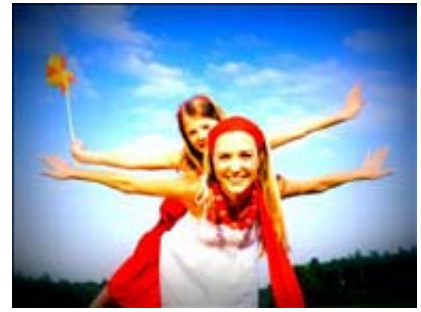

LOMO

### 使用拍卖模式

使用软件来进行照片组合难度大且非常耗时。选择"拍卖"模式,再选择一种排列方式,然后从不同角度拍 摄几张照片。相机会合成一张照片,分辨率较低,适合在网上发布。

- 1. 从"场景模式"菜单中选择"拍卖"模式。
- 2. 使用 ◀ 或 ▶ 键选择一种排列方式。
- 3. 按 **OK** 按钮开始拍照。

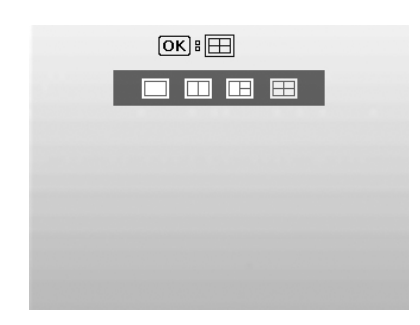

4. 对准拍摄对象,按快门按钮拍摄第一张照片。

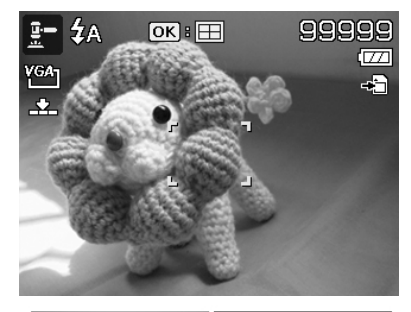

- 5. 按 **OK** 按钮继续拍摄第二张照片。
- 6. 或按**菜单**按钮返回第一张照片。

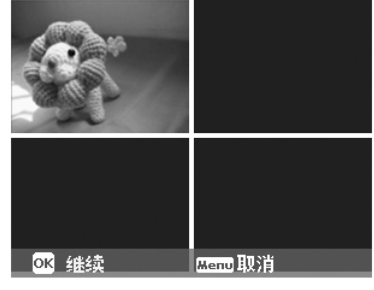

- 7. 重复 4 到 6 步, 直到排列方格被照片填满。 8. 按 **OK** 按钮保存合成的照片。
- 9. 或按**菜单**按钮返回最后一张照片。

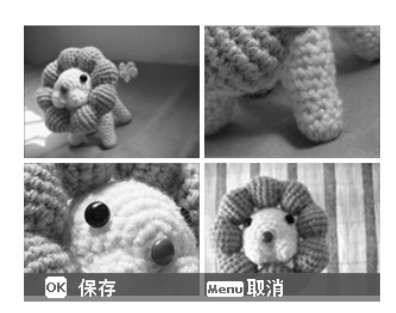

- 10. 相机将照片保存到存储器上。
- 11. 使用 USB 线或存储卡读卡器(请参见第 [58](#page-57-1) 页的["连接](#page-57-1) [相机与计算机](#page-57-1)"》将照片传输到计算机上并上传到网上。

#### 拍卖模式提供以下四种排列方式

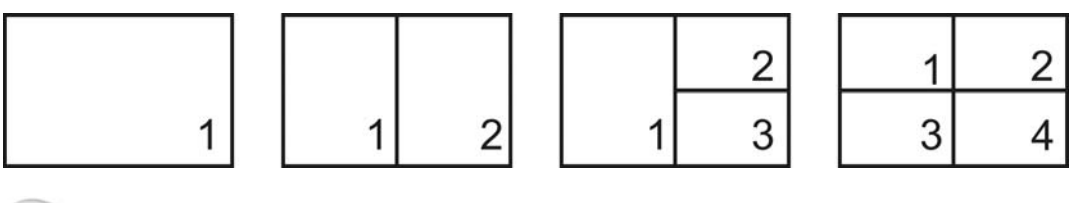

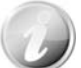

照片只能设置为低质量和 VGA (640x480) 大小。

#### 使用微笑捕获模式

面对镜头时,尤其是孩子,微笑通常十分短暂,手动快门很难捕捉得到。微笑捕获模式可一直保持检测每 次微笑,并执行自动对焦来拍摄照片,无需按快门按钮。

请按下列说明, 用"微笑捕获"模式拍摄欢乐的照片。

- 1. 从场景菜单中选择"微笑捕获"模式。
- 2. 将相机对准要拍摄的对象。
- 3. 检测到微笑时, 白色对焦框变绿表示相机快门, 并自动进 行拍照。

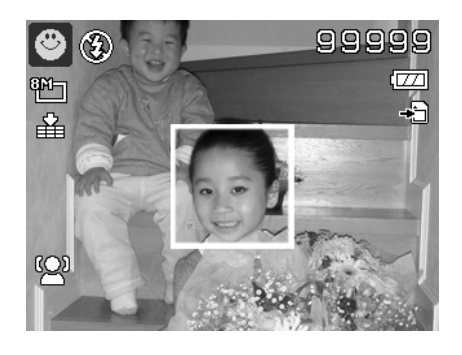

#### 使用眨眼检测模式

如果拍摄对象闭了眼,就会令好照片大煞风景。"眨眼检测"能确保拍摄到一生难得的时刻,例如在蓝球比 赛获胜后球队捧着奖杯的情景。

如果检测到有人闭眼,屏幕上就会显示保存确认菜单,您可以在拍摄对象移动前重新拍照。

激活眨眼检测功能

- 1. 从"场景模式"子菜单中选择"眨眼检测"模式。
- 2. 将**快门按钮**按下一半, 对拍摄对象进行对焦。对焦框变绿, 表示焦距已设好。
- 3. 按**快门按钮**拍摄照片,照片将自动保存。
- 4. 如果相机检测到有人眨眼, 屏幕上就会显示"保存相片" 或"取消"选项。
- 5. 选择**保存相片**即保存, 选择取消即放弃。

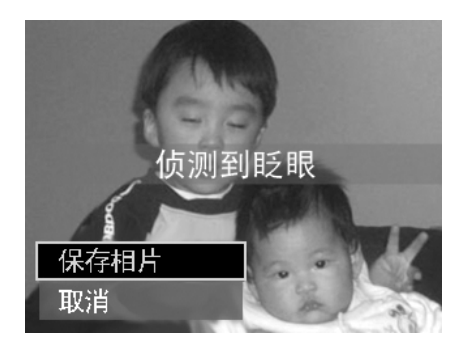

### 使用路人帮拍模式

请别人帮忙为您拍照时,拍出的照片总是不尽如人意?

使用"路人帮拍",即使请别人帮忙为您拍照,也能照到您 想要的背景。

- "路人帮拍"基本上分为两个操作步骤。
- 1. 对所需背景进行构图并完全按下**快门按钮**(完全按下),液 晶屏幕上会形成 1/3 半透明的背景图像。按**菜单按钮**暂时 取消半透明图像。
- 2. 请他人以原始背景进行拍照,让其用 1/3 半透明屏幕图像 为指南进行构图。

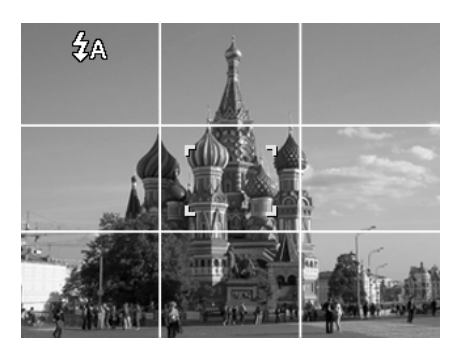

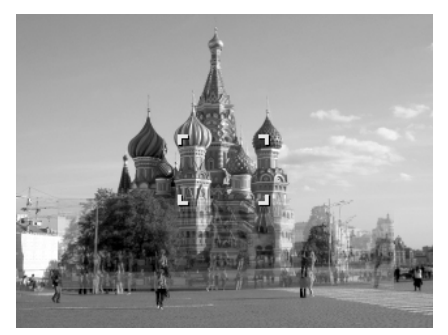

- 3. 移动您的位置,直到拍摄者确认您的全身或半身已框住且已 在正确位置。
- 4. 按下快门。相机只存储此步骤产生的图像。

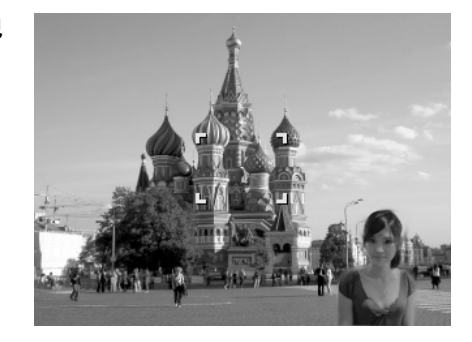

#### 使用恋人自拍

是否想在您二人世界的时候拍摄一张好的照片?你们只需拿起相机,露出笑容就可以啦。 如果识别到两张人脸,相机就会倒计时 2 秒,拍照时发出哔音,无需按快门按钮。

#### 使用单人自拍

如果要自己为自己拍照,除了三角架之外,还需要使用单人自拍模式。将您的手臂伸长,相机在单人自拍模 式下开始进行脸部对焦。如果识别到脸部,相机就会倒计时 2 秒,拍照时发出哔音,无需按**快门按钮**。

自拍拍出有型照片的小窍门:

- 身体向前朝相机倾斜,减少双下巴。
- 转动身体,弯曲手臂,看起来更苗条。
- 保持双肩向后。

### 使用 **D-Lighting** 模式

激活 D-Lighting 模式以保留突出的细部及阴影,使照片呈现自然的对比效果。用于强对比度的场景,例如 透过门/窗拍摄室外明亮的景色,或拍摄晴天下的阴影对象。利用此功能,可方便进行对比度调节,无需再 对众多照片进行拍摄后处理。

### 使用鱼眼镜头模式

鱼眼镜头模式在照片上应用半球形效果以使照片显得更加有趣。

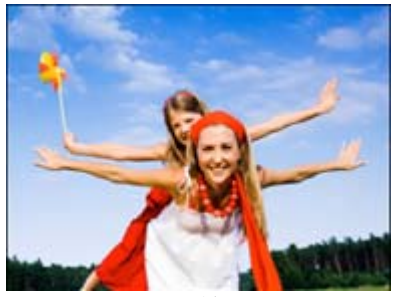

原始

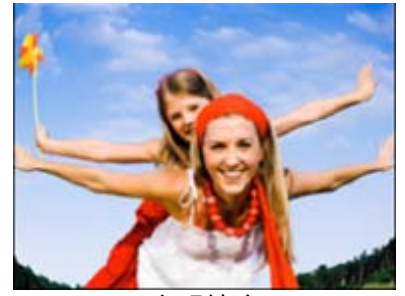

鱼眼镜头

#### 使用光圈先决模式

此模式可让用户控制光圈值,让相机确定快门速度。光圈对影像的主要影响在于景深。(DOF)

- 选择较大光圈,仅对一个对象聚焦,背景模糊柔和。(浅 DOF)
- 选择较小光圈,则对整个影像聚焦。(大 DOF)

#### 设置光圈值

- 1. 从"场景模式"子菜单中选择"光圈先决模式"。
- 2. 按"OK"按钮进入调节模式。
- 3. 使用 ▲ 或 ▼ 键选择光圈值选项。
- 4. 按快门按钮拍摄照片。

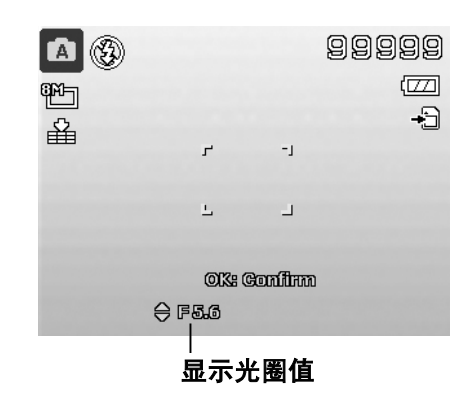

### <span id="page-32-0"></span>使用快门先决模式

此模式用于拍摄移动对象。要使运动(飞翔的鸟儿)定格,需要较高的快门速度,而较低的快门速度则会拍 出运动的感觉(流水)。

#### 设置快门值

- 1. 从"场景模式"子菜单中选择"快门先决模式"。
- 2. 按 **OK** 按钮进入调节模式。
- 3. 使用 ◀ 或 ▶ 键选择快门值选项。
- 4. 按快门按钮拍摄照片。

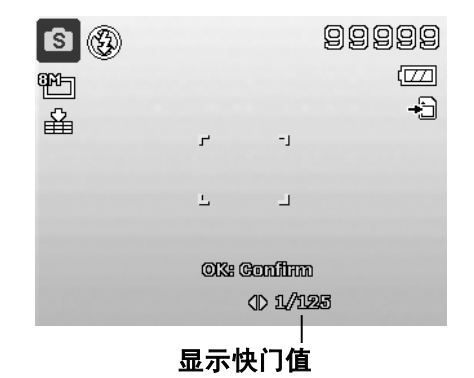

#### 使用手动曝光

相机处于手动曝光模式时,可更改光圈或快门速度,也可同时对两者进行更改。

#### 激活手动曝光

- 1. 从"场景模式"子菜单中进行选择。
- 2. 按 **OK** 按钮进入调节模式。
- 3. 使用 ◀ 或 ▶ 键选择快门速度。
- 4. 或使用 ▲ 或 ▼ 键选择光圈值。
- 5. 使用 **OK** 按钮在光圈和快门速度调节之间进行切换。
- 6. 按快门按钮拍摄照片。

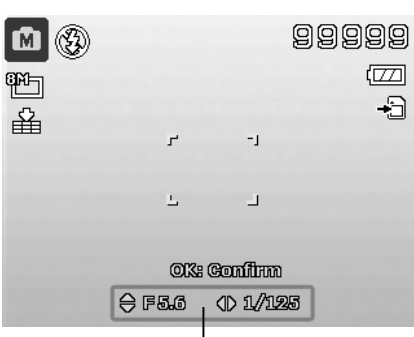

显示光圈和快门速度值

# 使用录音功能

- 1. 从"场景"菜单中选择最音。液晶屏幕上将显示"录音" 画面。
- 2. 按快门按钮开始录制。
- 3. 再次按**快门按钮**可停止录音。

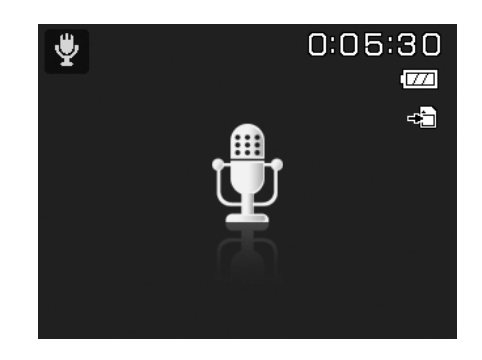

# 设置拍摄模式

您的相机具有自拍定时和连拍功能,可在"录制"菜单的"拍 摄模式"功能中进行设置。自拍定时让您可在设定的延迟时间 后拍摄照片。连拍功能则可以连续拍照。此功能仅适用于拍摄 静态相片。关闭相机时,拍摄模式设置自动设为关闭。

设置拍摄模式

- 1. 从 "录制" 菜单中选择**拍摄模式**。
- 2. 使用 ▲ 或 ▼ 键在选项中进行移动。
- 3. 按 **OK** 按钮保存并应用更改。

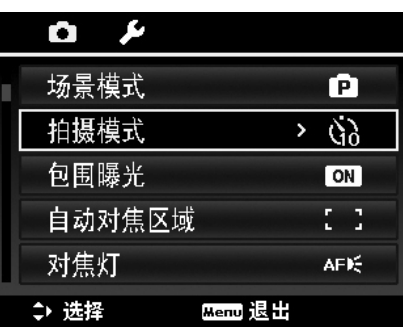

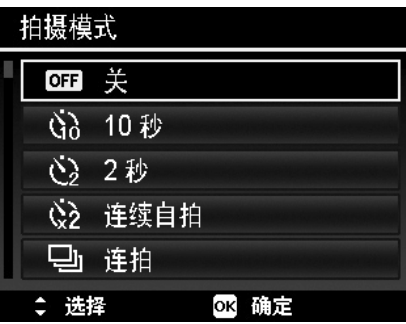

下表列出了可用拍摄模式设置。

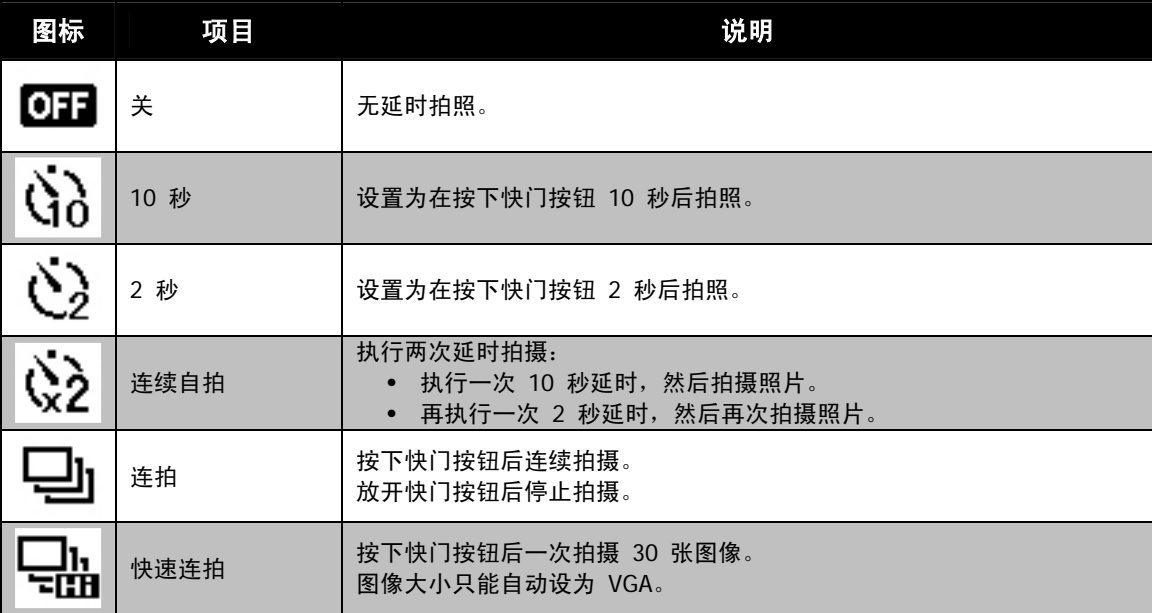

### 设置包围曝光

AEB 表示"包围曝光"。可以标准曝光、不足曝光和过度曝光补偿的顺序连续拍摄 3 张相片。

#### 设置包围曝光

- 1. 从"录制"菜单中选择**包围曝光**。
- 2. 使用 ▼ 或 ▲ 键在选项中进行移动。
- 3. 按 **OK** 按钮保存并应用更改。

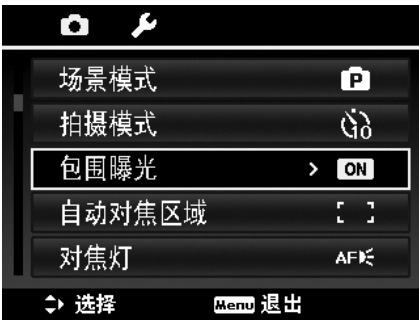

### 设置自动对焦区域

AF 表示"自动对焦"。此功能决定相机对焦的区域。

设置自动对焦区域

- 1. 从"录制"菜单中选择**自动对焦区域**。
- 2. 使用 ▲ 或 ▼ 键在选项中进行移动。
- 3. 按 **OK** 按钮保存并应用更改。

下表列出了自动对焦区域的可用设置。

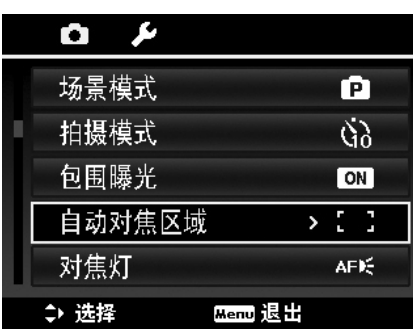

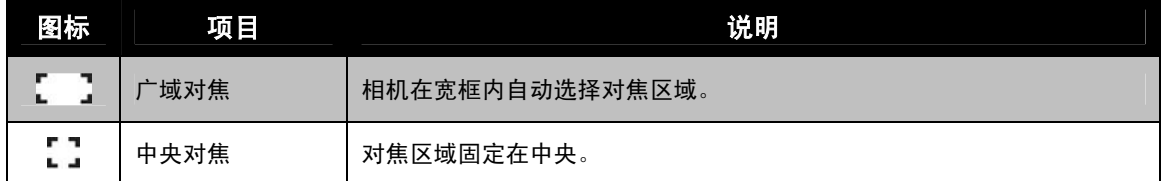

### 设置自动对焦灯

利用自动对焦灯功能,即使光线不好,也可以拍摄照片。 如果自动对焦灯设为"自动",快门按钮按下一半时,位于相机 正面的自动对焦灯(请参见第 [7](#page-6-1) 页的"[正面"](#page-6-1))会发出红光, 以便于相机进行对焦。

#### 设置自动对焦灯

- 1. 从"录制"菜单中选择对焦灯。
- 2. 使用 ▲ 或 ▼ 键在选项中进行移动。
- 3. 按 **OK** 按钮保存并应用更改。

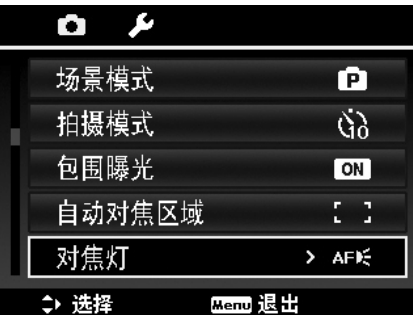

# 设置锐利度

此功能可增强或柔化照片的精细度。

设置锐利度

- ,————<br>1. 从 "录制" 菜<u>单</u>中选择**锐利度**。
- 2. 使用 ▲ 或 ▼ 键在选项中进行移动。
- 3. 按 **OK** 按钮保存并应用更改。

下表列出了可用锐度设置。

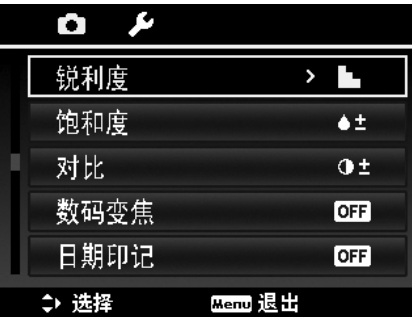

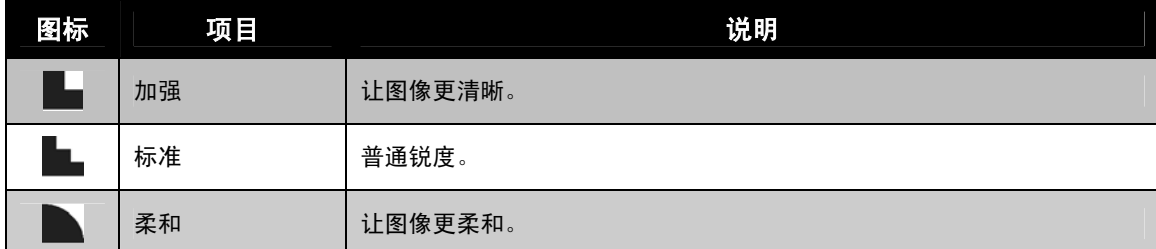

### 设置饱和度

"饱和度"功能可调节照片的色彩饱和度。色彩丰富的照片使 用较高的饱和度,色调更自然的照片使用较低的饱和度。

#### 设置饱和度

- 1. 从 "录制" 菜单中选择**饱和度**。
- 2. 使用 ▲ 或 ▼ 键在选项中进行移动。
- 3. 按 **OK** 按钮保存并应用更改。

下表列出了可用饱和度设置。

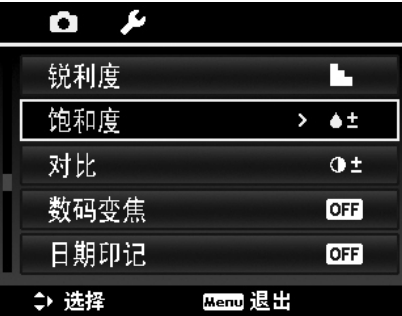

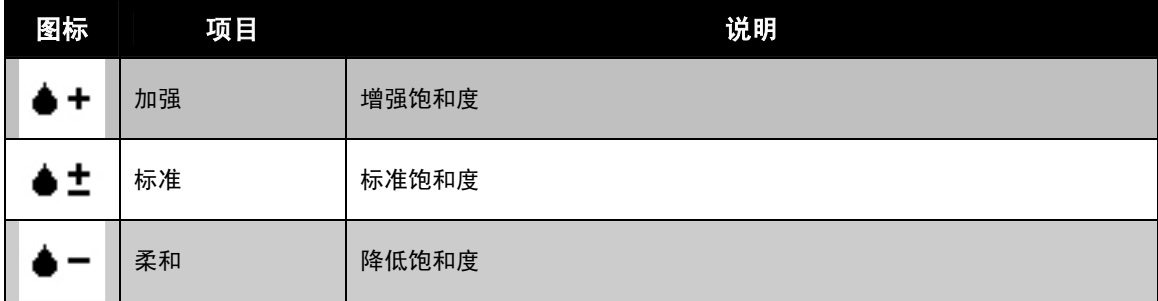

# 设置对比度

此功能可调整照片的对比度。

### 设置对比度

- 1. 从"录制"菜单中选择对比。
- 2. 使用 ▲ 或 ▼ 键在选项中进行移动。
- 3. 按 **OK** 按钮保存并应用更改。

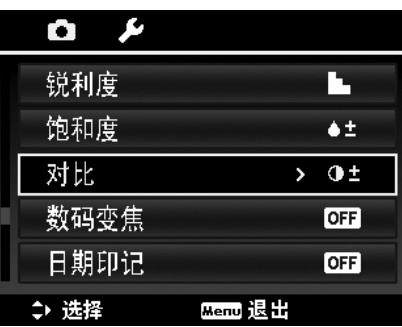

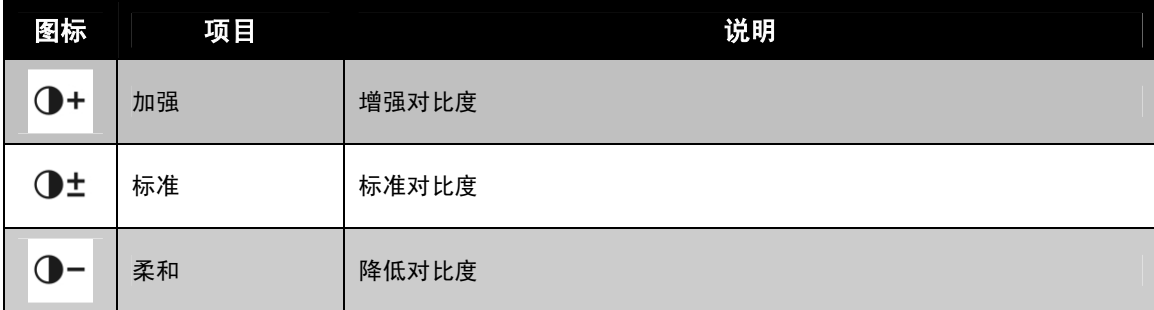

### <span id="page-36-0"></span>设置数码变焦

此功能可控制相机的数码变焦模式。 相机先使用光学变焦放大图像。如果缩放比例超过 5 倍, 相机 则使用数码变焦。

设置数码变焦

- 1. 从"录制"菜单中选择**数码变焦**。
- 2. 使用 ▲ 或 ▼ 键在选项中进行移动。
- 3. 按 **OK** 按钮保存并应用更改。

下表列出了可用数码变焦设置。

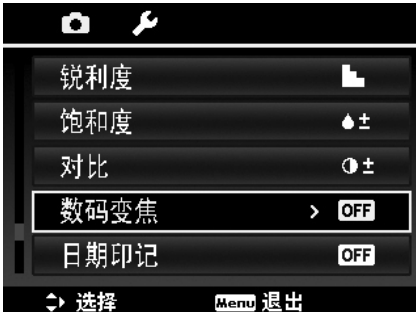

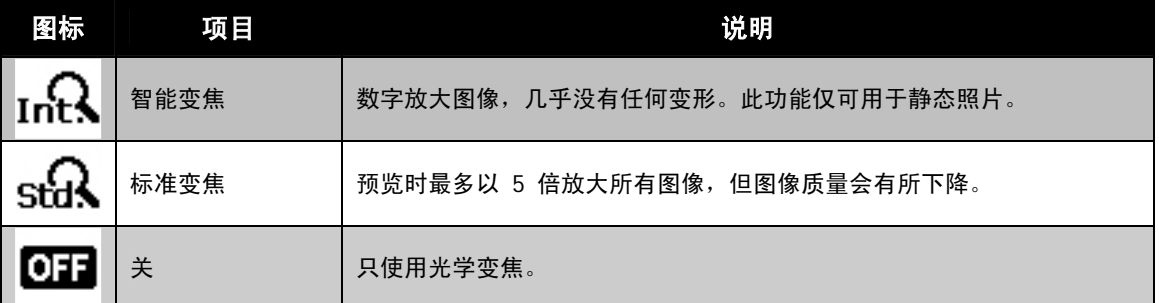

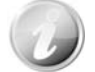

• 数码变焦在 "脸部对焦" 功能开启时不能使用,也不能用于 "影片" 和 "录音" 模式。

• 智能变焦最大比例取决于图像类型和分辨率。

录制日期可直接打印在静态照片上。此功能必须在拍摄相片之 前激活。日期和时间一旦印在照片上,就不能再编辑或删除。 日期印记功能有如下限制:

- 仅可用于静态图像。
- 如果在包围曝光/连拍模式下启用了"日期印记"功能,可 能会降低包围曝光/连拍模式速度。
- 在垂直或旋转的照片中,日期和时间仍呈水平显示。

#### 设置日期印记

- 1. 从"录制"菜单中选择日期印记。
- 2. 使用 ▲ 或 ▼ 键在选项中进行移动。
- 3. 按 **OK** 按钮保存并应用更改。

#### 设置自动查看

"自动查看"功能可在拍照后立即查看拍摄的照片。 如果"自动查看"功能开启,拍摄的照片将在相机液晶屏幕上 显示 **1** 秒钟。

设置自动查看

- 1. 从"录制"菜单中选择**自动查看**。
- 2. 使用 ▲ 或 ▼ 键在选项中进行移动。
- 3. 按 **OK** 按钮保存并应用更改。

#### 设置稳定器功能

此功能可防止手抖动造成的画面模糊。

- 1. 启用录制菜单下的稳定器功能。
- 2. 使用 ▲ 或 ▼ 键在选项中进行移动。
- 3. 按 **OK** 按钮保存并应用更改。

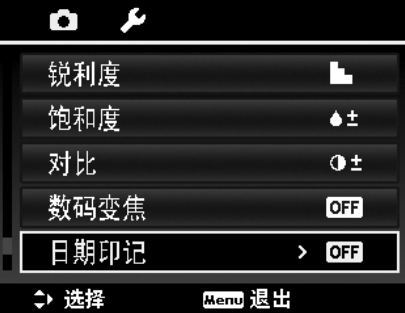

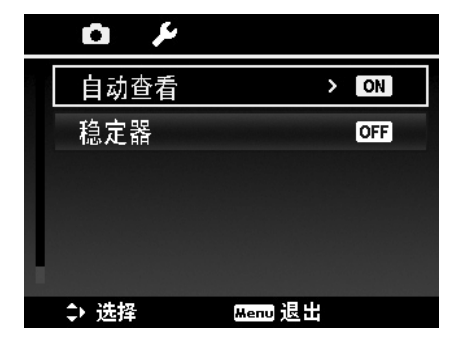

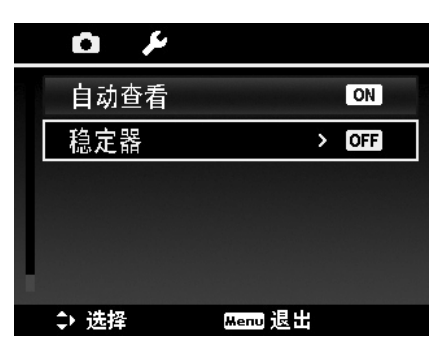

<span id="page-38-0"></span>录像

您可用相机录像,能够录制的时间长度取决于存储卡的容量。 可以一直录制视频,直到最大存储容量装满。但单个视频的长 度可能有限(取决于相机型号)。

- 1. 将**模式开关**拨至"影片"模式。
- 2. 将相机对准要拍摄的对象进行对焦。
- 3. 按快门按钮开始录制。
- 4. 使用**变焦按钮**可放大或缩小图像。
- 5. 要暂停录制, 请按 ▲ 键。
- 6. 要继续录制,请再次按 ▲ 键。
- 7. 要停止录制, 请按**快门按钮**。

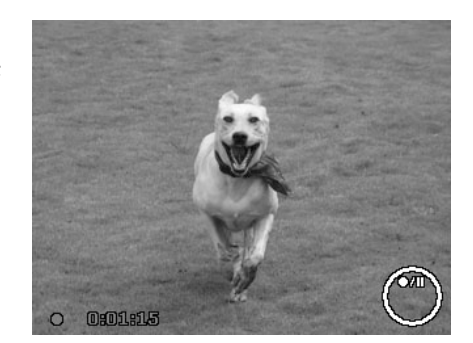

- 如果录制单个视频时达到最大容量 (4GB), 相机停止录制, 只需再次按快门按钮 即可继续录制。
- 存储容量装满时,相机将自动停止录制。
- 录制视频时不能使用数码变焦功能。
- 使用变焦(按变焦按钮)时不能录制声音。
- 录像过程中或暂停录制时不能使用省电功能。

### 录像设置

录像前, 按**功能按钮**可启用视频设置菜单。

## 影片大小

"影片大小"功能仅在"影片"模式下显示。使用此功能可调整 分辨率和影片质量。

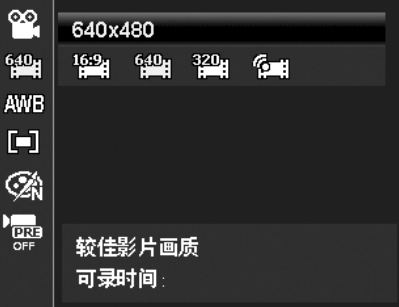

下表列出了可用影片大小以及相应的图像质量设置。

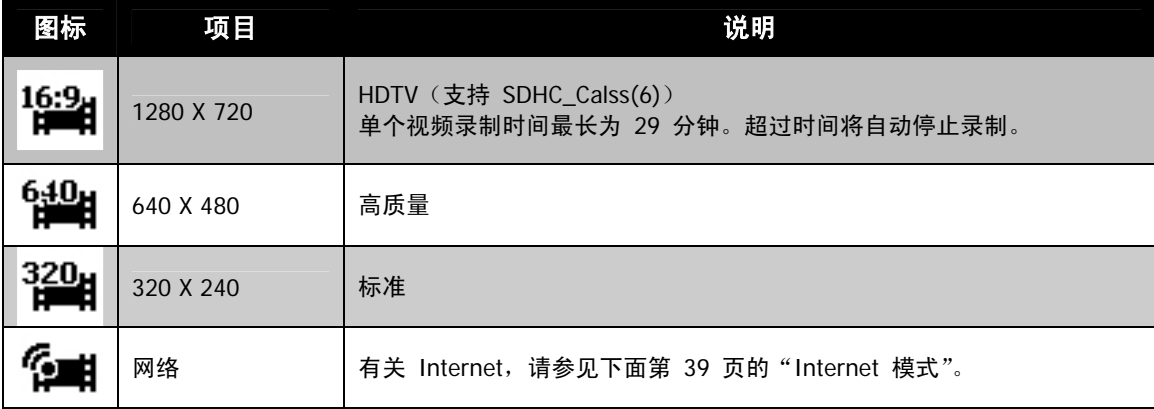

#### <span id="page-38-1"></span>**Internet** 模式

Internet 模式下,可用预设视频设置来录制视频,轻松上传到网上。

<span id="page-39-0"></span>Internet 支持两种文件上传标准:

- 单个文件上传。视频文件最大不超过 100 MB。
- Internet 上传。视频文件最大不超过 1 GB。

大多数上传的视频长度均在 5 分钟以内。

因此,使用 YouTube 模式进行录制时,采用以下标准:

- 录制的视频设为 Internet 标准分辨率 640 X 480。
- 文件达到 100 MB 时, 即自动停止录制。
- 要录制 YouTube 视频,请从"影片大小"功能中进行选择。单个 YouTube 视频的录制时长不超过 10 分钟。

#### 白平衡、测光、色彩模式

要进行以上设置,请参见第 [21](#page-20-1) 页的["使用功能菜单](#page-20-1)"。

#### 预录

您可以拍摄可能会错过的前三秒镜头。如果启用此功能,在按快 门按钮之前,相机就会自动开始录像。一旦按下快门按钮, 视频 的最后三秒内容将添加到短片开头。

"预录"功能开启后,图标将显示红色。

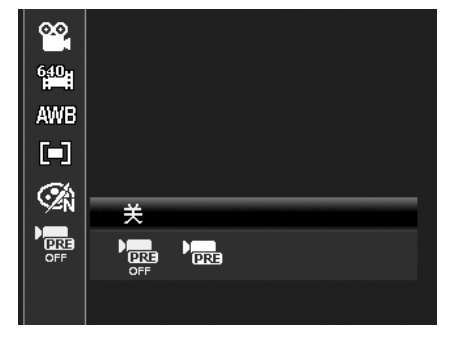

以下情况将取消预录:

- 切换至"照片"模式或"播放"模式。
- 关闭设备。
- 进入 USB 模式

### 播放

您可以在液晶屏幕上播放静态照片、视频和音频片段。

### 单个导航模式查看

- 单个导航模式在液晶屏幕上依次显示单张图像。要查看照片/视频/音频片段,按照以下步骤操作。
	- 1. 将模式开关拨至"播放"模式
	- 2. 液晶屏幕将显示图像。如需了解屏幕上的图标和其它信息,请参见第 [13](#page-12-1) 页的 ["照片模式屏幕布局](#page-12-1)"。

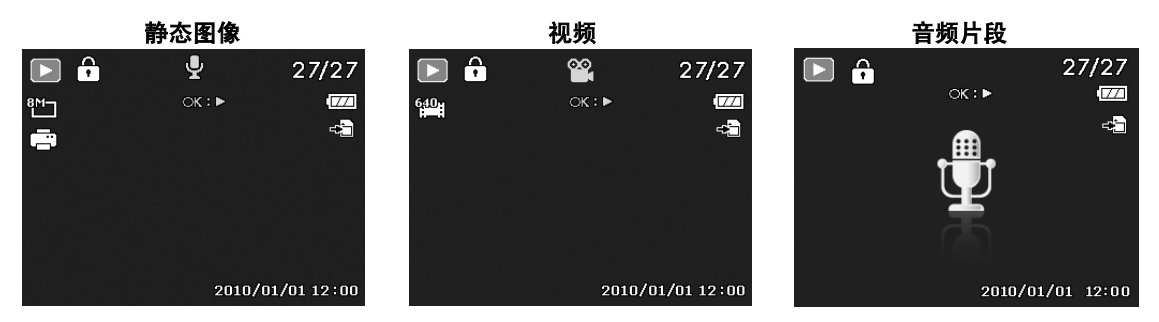

- 3. 使用 ◀ 或 ▶ 键查看下一张(个)/前一张(个)照片/视频/音频。
- 4. 要播放视频或音频片段,请按 **OK** 按钮。详细信息请参见第 [42](#page-41-1) 页的["播放视频](#page-41-2)"和第 [4](#page-42-1)3 页[的"播](#page-42-1) [放录音](#page-42-1)"。

# <span id="page-40-0"></span>查看缩略图

此功能可让您在液晶屏幕上同时查看 9 个缩略图像或以日历模式进行查看。搜索多幅图像比单张视图导航 轻松许多。

设置九画面模式

- 1. 将相机设为"播放"模式
- 2. 向左 (W) 按下**变焦按钮一次**可进入九画面模式。
- 3. 使用导航控制按钮在项目间移动。
- 4. 按 **OK** 按钮可选择图像并正常查看。

#### 滚动条。

如果显示滚动条,表示屏幕可以滚动。

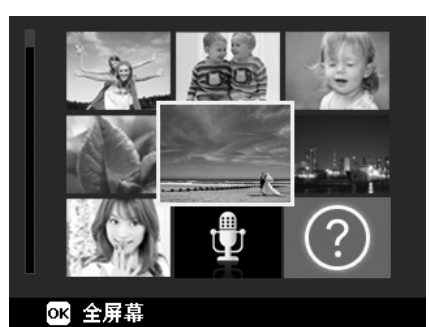

缩略图视图

#### 设置日历模式

- 1. 将相机设为"播放"模式
- 2. 向左 (W) 按下变焦按钮两次可以日历模式查看缩略图。
- 3. 使用导航控制按钮在项目间移动。
- 4. 按 **OK** 按钮可选择图像并正常查看。

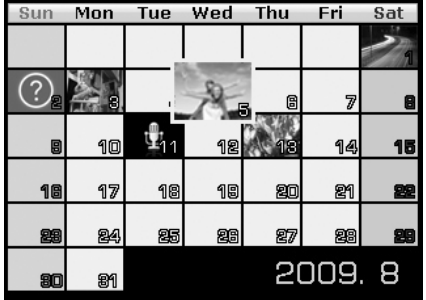

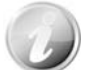

#### 在日历模式下:

- 屏幕上会显示每一天录制的第一个文件(包括照片、视频、音频和错误文件)。
- 向右 (T) 按下**变焦按钮**可返回九画面模式。

缩略图图标:

查看缩略图时,有的图像可能包含图标:这些图标表示文件或录制内容的类型。

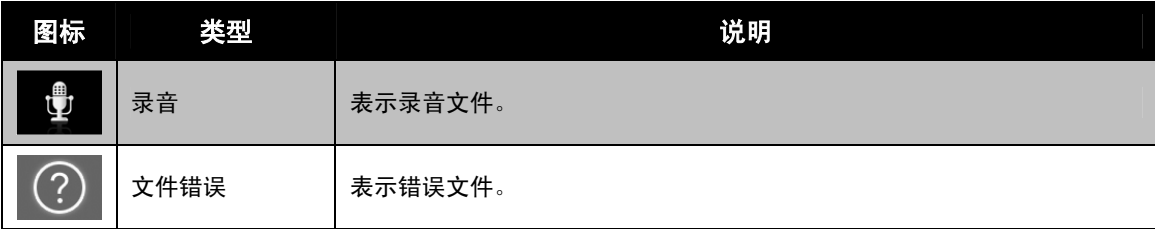

# <span id="page-41-0"></span>缩放图像

缩放视图功能只能用于静态图像。

- 在普通视图中,向右 (T) 按住**变焦按钮**, 直到出现所需 的变焦视图。
- 液晶屏幕上的四个箭头表示图像已放大。
- 图像最大可放大至 12 倍。
- 使用导航控制按钮可查看放大的图像。
- 按菜单按钮可关闭放大视图。

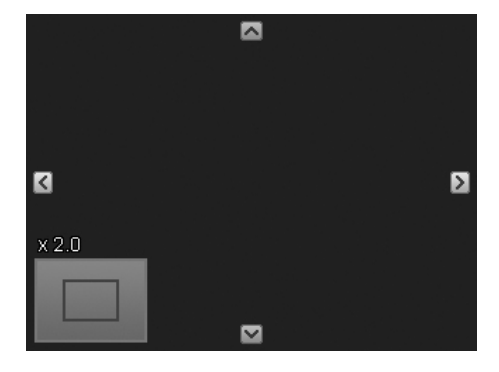

对于分辨率为 320 x 240 的图像, 最多只能放大 6 倍。

# <span id="page-41-2"></span><span id="page-41-1"></span>播放视频

- 1. 将相机设为"播放"模式
- 2. 使用导航控制按钮在保存的图像间滚动。视频片段在屏幕 上会显示一个视频图标。
- 3. 按 **OK** 按钮播放视频。
- 4. 在播放过程中, 按住 ◀ 或 ▶ 键可快进或倒退视频。相 机支持最高 4 倍的快进和快退速度。
- 5. 播放时可使用变焦按钮控制音量。向右 (T) 按可调高音量 /向左 (W) 按可调低音量。
- 6. 按 ▲ 键可暂停播放。再次按 ▲ 键可继续播放。暂停时, 屏幕上仍会显示除 WT < 4 外的其它播放信息。
- 7. 要按帧快进或快退视频, 请按 ▲ 键暂停播放, 然后按 ◆ 或▶键。
- 8. 按 ▼ 键可停止播放。液晶屏幕以单个导航模式显示视频 画面。

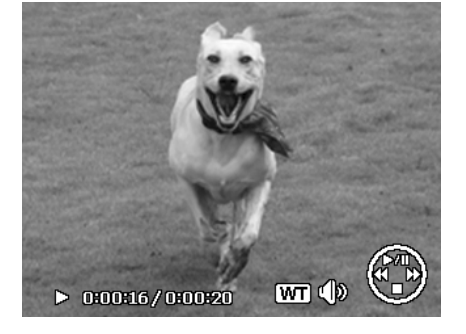

- 视频暂停播放时、处于快退/快进或按帧显示模式下时, 将显示除图标 【WT】 ◯ 以外 的播放信息
	- 暂停播放或处于快退/快进模式下时,无法调节音量。

#### 从视频片段撷取屏幕图像

- 1. 播放视频时, 按 ▲ 键在要捕捉的视频画面暂停播放。
- 2. 按快门按钮拍摄屏幕图像。
- 3. 相机停止播放。液晶屏幕以单个导航模式显示拍摄的图像。

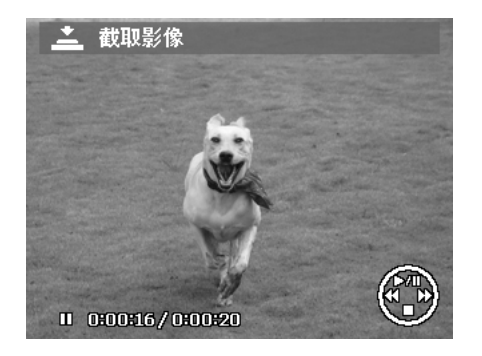

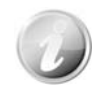

如果按快门键且取景框内显示存储卡已满,或无法创建文件夹的信息时,不能使用此 功能。屏幕上也不会显示 $\stackrel{\sim}{\Longrightarrow}$  图标。

# <span id="page-42-1"></span><span id="page-42-0"></span>播放录音

- 1. 将相机设为"播放"模式
- 2. 使用导航控制按钮在保存的图像间滚动。查看录音文件时, 液晶屏幕上会显示音频片段屏幕布局。请参见右图。
- 3. 按 OK 按钮播放录音。
- 4. 播放时可使用变焦按钮控制音量。向右 (T) 按可调高音量/ 向左 (W) 按可调低音量。
- 5. 按 ▲ 键可暂停播放。再次按 ▲ 键可继续播放。暂停时, 屏幕上仍会显示除 WT 4 外的其它播放信息。
- 6. 按 ▼ 键可停止播放。液晶屏幕以单个导航模式显示图像。

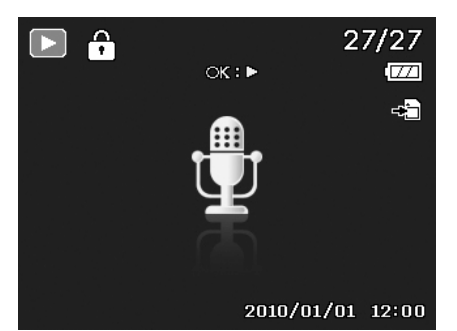

暂停模式下无法调节音量。

### 播放语音备忘录

语音备忘录单独录制,再附加到拍摄的照片中。有关如何录制语音备忘录的信息,请参见第 [48](#page-47-0) 页的 ["语](#page-47-0) [音备忘录](#page-47-0)"。

- 1. 将相机设为"播放"模式 →。
- 2. 使用导航控制按钮在保存的图像间滚动。如果图像文件带 有语音备忘录,液晶屏幕顶部中间会显示一个语音备忘录 图标。请参见右图。
- 3. 按 OK 按钮播放录音。
- 4. 播放时可使用**变焦按钮**控制音量。向右 (T) 按可调高音量/ 向左 (W) 按可调低音量。
- 5. 按 ▲ 键可暂停播放。再次按 ▲ 键可继续播放。暂停时, 屏幕上仍会显示除 WT < A 外的其它播放信息。
- 6. 按 ▼ 键可停止播放。液晶屏幕以单个导航模式显示图像。

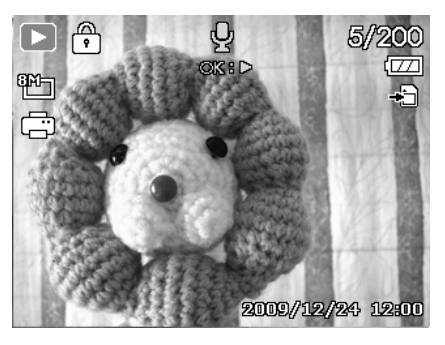

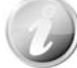

暂停语音备忘录播放时,无法调节音量。

# <span id="page-43-0"></span>删除照片**/**视频**/**音频

删除照片/视频/音频有两种方法:

- 使用删除按钮。
- 使用"播放菜单删除"设置。请参见第 [44](#page-43-1) 页的["删除](#page-43-1)"。

#### 使用删除按钮

Ŵ 使用相机上的功能**/**删除按钮可删除照片/视频/音频片段。  $\overline{Fn}$ 

- 1. 将相机设为"播放"模式
- 2. 以单个导航模式查看照片/视频/音频片段。
- 3. 使用 ◀ 或 ▶ 键滚动显示屏。
- 4. 液晶屏幕上出现要删除的照片/视频/音频片段时,按功能**/** 删除按钮。
- 5. 屏幕上显示确认选择。
- 6. 选择删除。
- 7. 按 **OK** 按钮删除。
- 8. 液晶屏幕上显示下一个图像。要删除其它文件, 请使用 或 ▶ 键在照片/视频/音频片段中滚动选择。然后重复第 6 至 7 步。
- 9. 要关闭"删除"功能并返回单个导航模式,请选择"取消"。

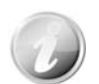

锁定的文件在任何时候均无法删除。如果试图删除锁定的文件,相机的液晶屏幕上会 显示"文件被锁定"信息。

### 播放菜单

"播放"菜单可以编辑图像、录制语音备忘录以及进行播放设置。

#### 要进入"播放"菜单:

- 1. 将模式开关拨至"播放"模式
- 2. 按**菜单按钮**启动"播放"菜单。
- 3. 使用 ▲ 或 ▼ 键在菜单选项中进行移动。
- 4. 要选择菜单, 按 ▶ 或 OK 按钮。
- 5. 使用 4 向导航控制键更改子菜单设置。
- 6. 按 **OK** 按钮保存并应用设置。

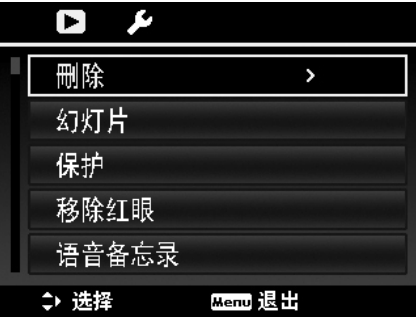

#### <span id="page-43-1"></span>删除

"删除"功能可删除内存或存储卡中不需要的文件。受保护的文件无法擦除,如要删除,请先取消文件保护。 参见第 [46](#page-45-0) 页的["保护](#page-45-0)"。

删除照片/视频/音频片段:

- 1. 从"播放"菜单中选择删除。
- 2. 在液晶屏幕上显示"删除"子菜单。可用选择设置如下:
	- 单张。选择一个要删除的文件。
	- 语音留言。仅删除附带的语音备忘录。图像仍保存在 存储器中。
	- 多张。选择要同时删除的多个文件。
	- 全部。删除所有文件。

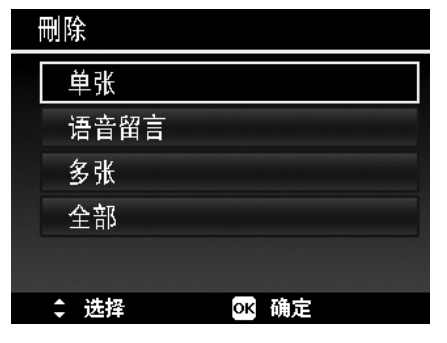

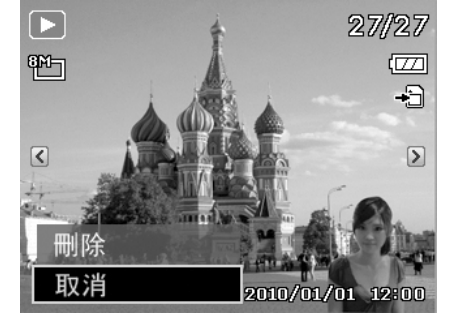

删除单个文件:

- 1. 在"删除"子菜单中选择单张,液晶屏幕上将以单个导航 模式显示图像。
- 2. 使用 ◀ 或 ▶ 键滚动显示屏。
- 3. 液晶屏幕上出现要删除的照片/视频/音频片段时, 选择删 除。
- 4. 按 **OK** 按钮删除。
- 5. 液晶屏幕上显示下一个图像。要删除其它文件,请使用 或 ▶ 键在照片/视频/音频片段中滚动选择。重复第 3 至 4 步。
- 6. 要关闭"删除"功能并返回"播放"菜单,请选择取消。

删除附带的语音备忘录:

- 1. 将相机设为"播放"模式 |
- 2. 以单个导航模式查看照片/视频/音频片段。
- 3. 使用 ◀ 或 ▶ 键进行滚动, 直到屏幕上显示带有语音备 忘录的图像。
- 4. 按菜单按钮启动"播放"菜单。
- 5. 使用 ▲ 或 ▼ 键在 "播放"菜单选项中进行移动, 然后 选择删除。
- 6. 在"删除"子菜单中选择语音留言。
- 7. 屏幕上显示确认选择, 选择**是**。
- 8. 按 **OK** 按钮删除附带的语音备忘录,返回"播放"模式。

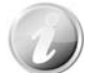

如果在进入"删除"菜单时,当前显示的图像没有附带语音注释,则"语音留言"子 菜单将被禁用。

删除多个文件:

- 1. 在"删除"子菜单中选择多张,液晶屏幕上将显示多张图像 的缩略图。
- 2. 使用导航控制按钮在文件间移动。
- 3. 当要删除的照片/视频/音频片段呈高亮显示时,按 **OK** 按钮 将其标记为删除。
- 4. 重复第 3 步, 直到标记完所有要删除的图像。
- 5. 按**菜单**按钮。将显示确认选择。
- 6. 选择是确认。
- 7. 按 **OK** 按钮删除标记的文件。

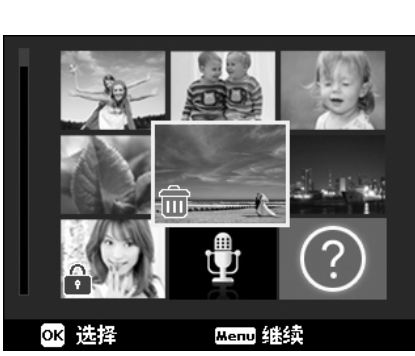

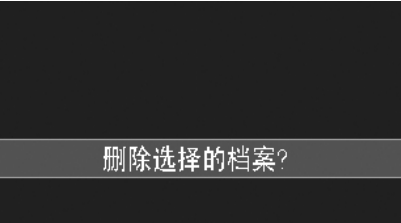

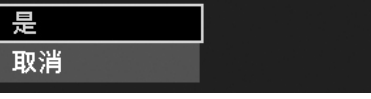

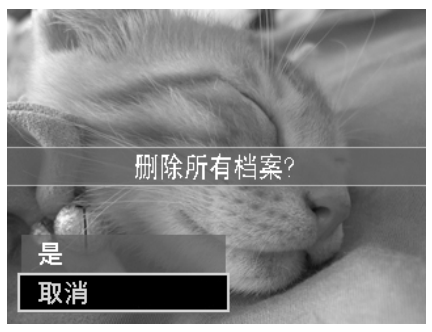

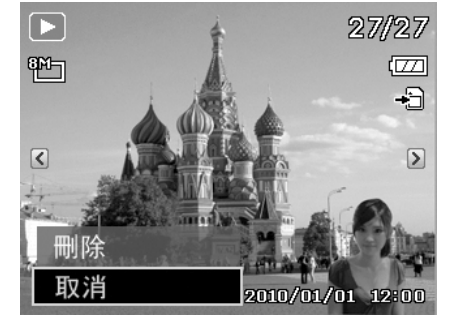

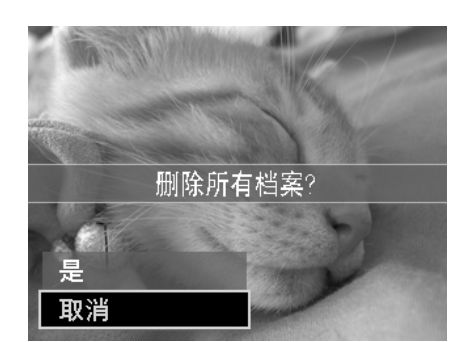

删除所有文件:

- 1. 在"删除"子菜单中选择全部。将显示确认信息。
- 2. 选择是。
- 3. 按 **OK** 按钮删除所有的文件。

## 幻灯片

幻灯片功能够以每次一张按顺序自动播放静态图像。

显示幻灯片:

- 1. 从"播放"菜单中选择幻灯片。显示幻灯片菜单。
- 2. 进行幻灯片设置。
- 3. 选择开始,然后按 OK 按钮开始播放幻灯片。
- 4. 幻灯片播放过程中,按 **OK** 按钮可暂停播放。
- 5. 使用 ▲ 或 ▼ 键在选项中进行移动。选择继续或退出幻灯片。
- 6. 按 **OK** 按钮应用所选选项。

#### 更改幻灯片设置:

- 1. 在"幻灯片"菜单中, 使用 ▲ 或 ▼ 键在选项间进行移 动。
- 2. 选择"时间间隔"设置。按 ◀ 或 ▶ 键进行调节。有以 下几种时间间隔设置可供选择:1 秒、3 秒、5 秒和 10 秒。
- 3. 选择"效果"设置。按 ◀ 或 ▶ 键进行调节。有以下几 种切换设置可供选择:■→ 下, 三 文
- 4. 选择"重复"设置。按 ◀ 或 ▶ 键进行调节。可选设置 为:是、否。

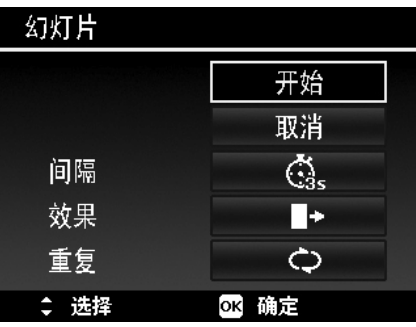

#### <span id="page-45-0"></span>保护

将数据设置为只读,以避免照片被误擦除。

在"播放"模式下查看时,受保护的文件会显示一个锁形图标

保护文件:

- 1. 从"播放"菜单中选择**保护**。
- 2. 液晶屏幕上将显示"保护"子菜单。 可用选择设置如下:
	- 单张。选择一个要锁定/解锁的文件。
	- 多张。从缩略图视图中选择要锁定/解锁的多个文件。
	- 全部锁定。锁定所有文件。
	- 全部解锁。将所有文件解锁。

保护/取消保护单个文件:

- 1. 在"保护"子菜单中选择单张, 液晶屏幕上将以单个导航模 式显示图像。
- 2. 使用 ◀ 或 ▶ 键滚动显示屏。
- 3. 液晶屏幕上显示所需文件时,按 **OK** 按钮选择保护**/**解除锁 定。
- 4. 要关闭 "保护/取消保护"功能并返回 "播放"菜单,请选择 退出。

保护/取消保护多个文件:

- 1. 在"保护"子菜单中选择多张,液晶屏幕上将显示多张图像 的缩略图。
- 2. 使用导航控制按钮在文件间移动。
- 3. 当所需文件呈高亮显示时,按 **OK** 按钮将其标记/取消标记 保护。
- 4. 重复第 3 步, 直到标记完所有要保护的文件。
- 5. 按**菜单**按钮。将显示确认选择。
- 6. 选择是。
- 7. 按 **OK** 按钮锁定文件,返回"播放"模式。

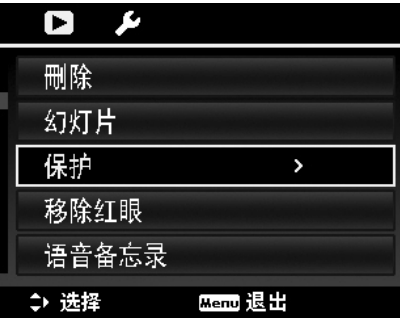

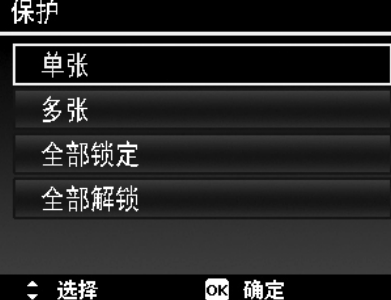

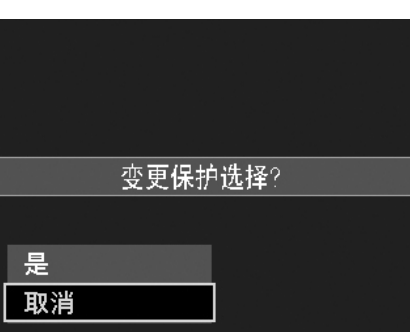

保护所有文件:

- 1. 在"保护"子菜单中选择全部锁定。将显示确认信息。
- 2. 选择是。
- 3. 按 **OK** 按钮锁定所有的文件。

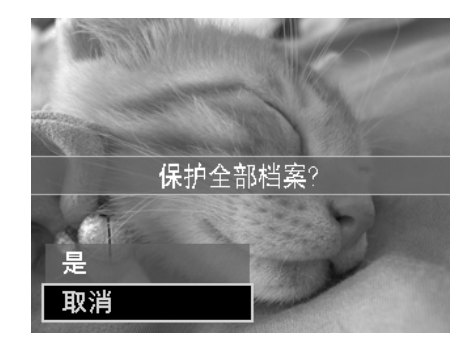

- 将所有文件解锁:
- 1. 在"保护"子菜单中选择**全部解锁**。将显示确认信息。
- 2. 选择是。
- 3. 按 **OK** 按钮将所有保护的文件解锁。

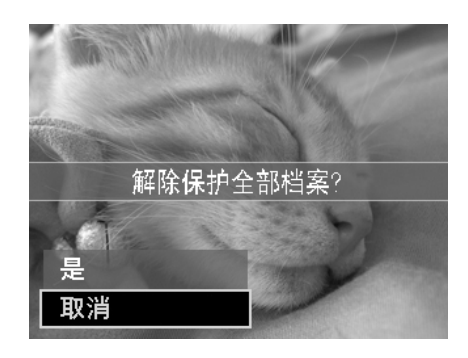

#### 移除红眼

"移除红眼"功能用来消减所拍摄照片中的红眼现象。此功能仅适用于静态图像。同一张照片可多次应用移 除红眼功能,但可能会影响图像质量。

激活移除红眼功能:

- 1. 将相机设为"播放"模式 |
- 2. 按 ◀ 或 ▶ 键滚动并选择一张照片。
- 3. 按**菜单**按钮启动 "播放" 菜单。
- 4. 选择移除红眼。
- 5. 选择开始。
- 6. 按 **OK** 按钮开始校正。
- 7. 移除红眼完成后,将显示菜单选择。可选择:
	- 覆盖。保存并用新文件替换旧文件。
	- 另存为。将新文件保存为另一文件。
	- 取消。取消移除红眼。
- 8. 按 **OK** 按钮保存/取消更改。

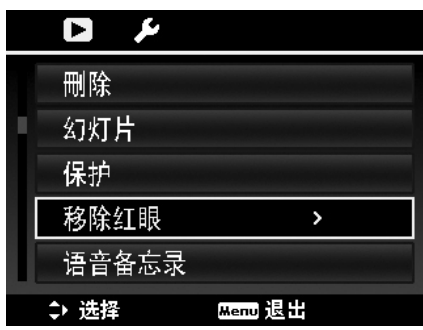

### <span id="page-47-0"></span>语音备忘录

可录制最长为 30 秒的声音作为所拍摄静态图像的语音备忘录。

录制语音备忘录:

- 1. 将相机设为"播放"模式 2。
- 2. 按 ◀ 或 ▶ 键滚动并选择一张要附加语音备忘录的照片。
- 3. 按菜单按钮启动"播放"菜单。
- 4. 选择语音备忘录。
- 5. 选择开始,然后按 OK 按钮开始录制。
- 6. 再次按 **OK** 按钮可停止录制。

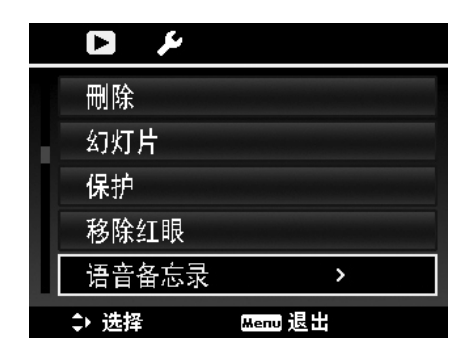

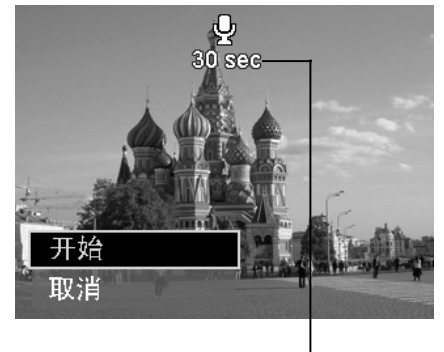

剩余录制时间(**n** 秒)

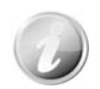

如果为已有语音备忘录的照片录制语音备忘录,新录音文件将替换旧录音文件。

#### 色彩模式

"色彩模式"功能可编辑静态图像,应用不同色彩或色调,使其更具艺术效果。在此功能下编辑的照片保存 为新文件。

激活"色彩模式":

- 1. 将相机设为"播放"模式 2。
- 2. 按 ◀ 或 ▶ 键滚动并选择要编辑的照片。
- 3. 按**菜单**按钮启动"播放"菜单。
- 4. 选择**色彩模式**。将显示色彩模式子菜单。

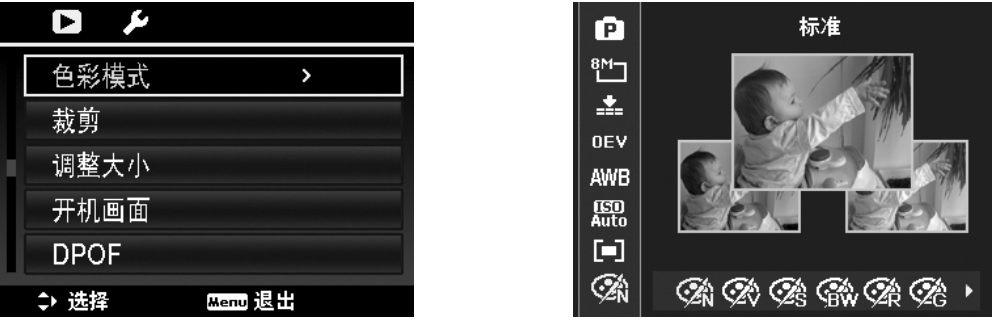

5. 按 ◀ 或 ▶ 键滚动并选择一个选项。在选项间移动时,液晶屏幕上显示的预览也会随之变化。 下表列出了可用设置。

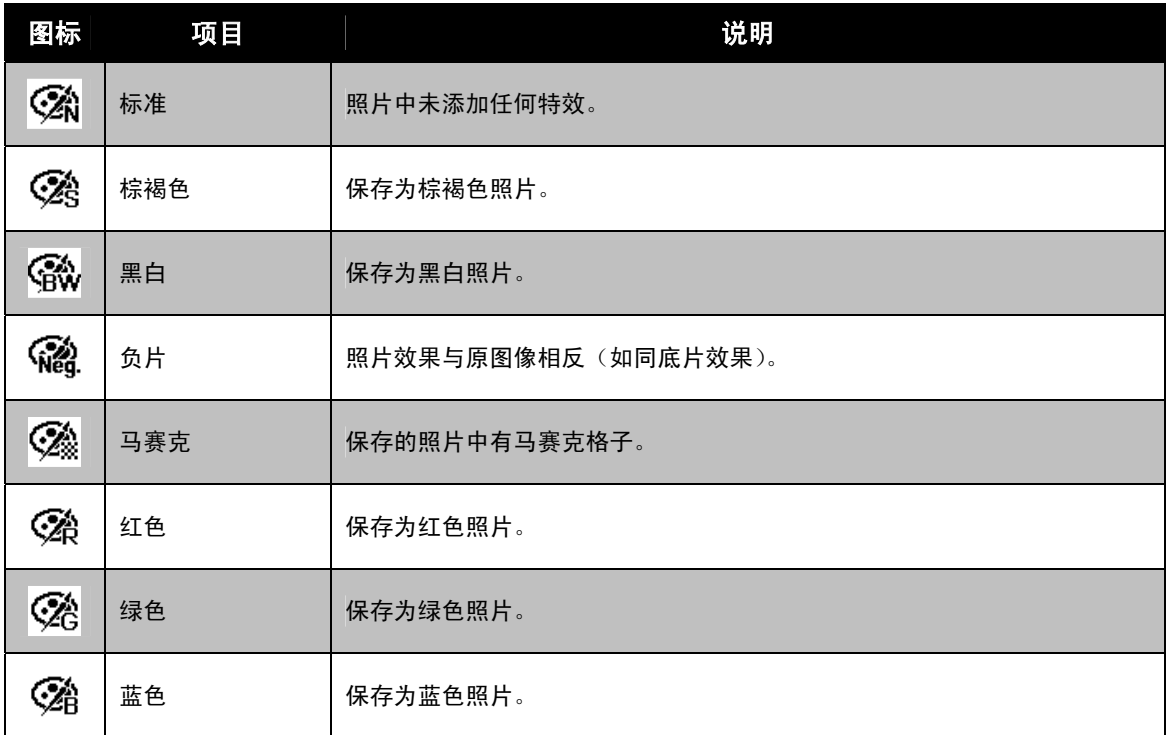

裁剪

裁剪功能可修剪图像尺寸。此功能仅适用于静态图像。

裁剪图像:

- 1. 将相机设为"播放"模式 2。
- 2. 按 ◀ 或 ▶ 键滚动并选择要裁剪的照片。
- 3. 按菜单按钮启动"播放"菜单。
- 4. 选择裁剪。液晶屏幕上显示"裁剪"画面布局。
- 5. 使用**变焦按钮**放大缩小更改尺寸。

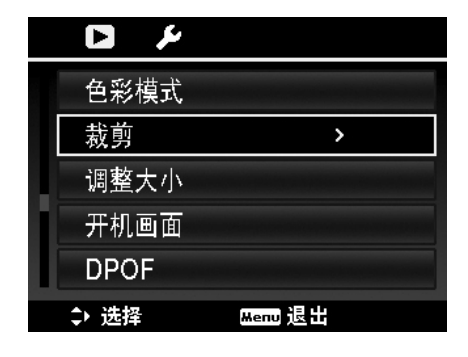

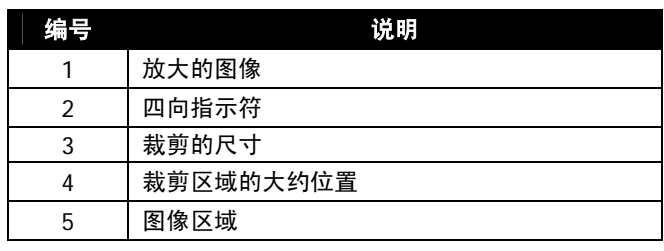

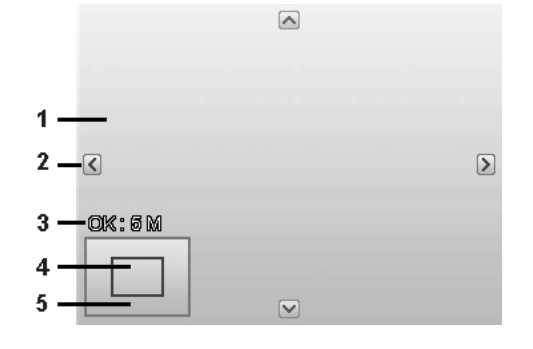

- 6. 使用导航控制按钮可移动图像。
- 7. 按 **OK** 按钮应用更改。将显示菜单选择。
- 8. 可选择:
	- 覆盖。保存并用新文件替换旧文件。
	- 另存为。将新文件保存为另一文件。
	- 取消。取消裁剪。
- 9. 按 **OK** 按钮保存/取消更改。
- 
- 裁剪功能不可用于图像大小设为 VGA 的照片。
	- 无论原始图像比例多大,所有图像均裁剪为 4:3 比例。

### 调整大小

调整以前保存的图像大小,但只能缩小。

调整图像大小:

- 1. 将相机设为"播放"模式
- 2. 按 ◀ 或 ▶ 键滚动并选择要调整大小的照片。
- 3. 按菜单按钮启动"播放"菜单。
- 4. 选择调整大小。液晶屏幕上将显示"调整大小"子菜单。
- 5. 可选大小:8M、5M、3M 和 VGA。可用大小设置取决于原 始图像大小。不可用的设置在"调整大小"子菜单中显示为 灰色图标。
- 6. 选择大小后,将显示菜单选项。可选择:
	- 覆盖。保存并用新文件替换旧文件。
	- 另存为。将新文件保存为另一文件。
	- 取消。取消调整大小。
- 7. 按 **OK** 按钮保存/取消更改。

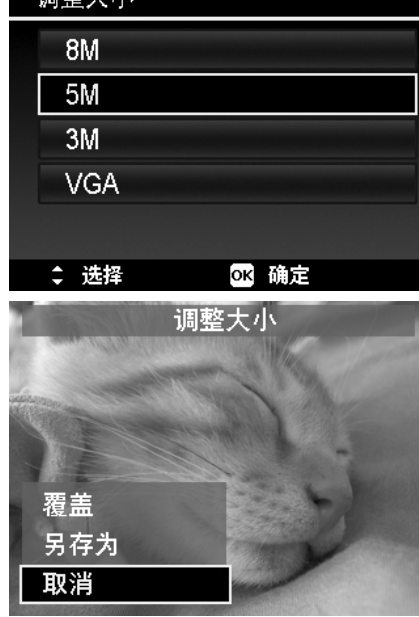

调敕士小

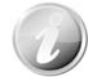

"调整大小"功能不可用于图像大小设为 VGA 的照片。

#### 开机画面

您可将用相机拍摄的照片指定用作开机画面。

- 1. 按菜单按钮启动"播放"菜单。
- 2. 选择开机画面。将显示菜单选项。
- 3. 选择选项:
	- 系统预设。使用相机默认图像。
	- 我的图片。使用 ◀ 或 ▶ 键滚动并选择所需图像。
	- 关。禁用开机画面。
- 4. 按 **OK** 按钮应用更改。

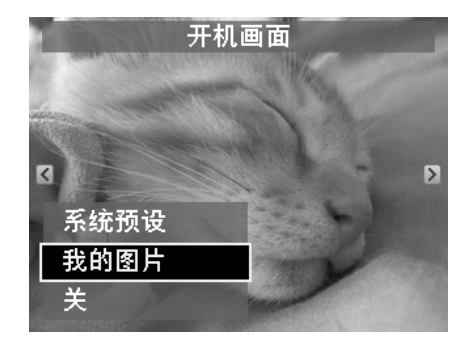

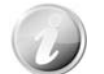

即使所选图像被删除,启动时仍会显示开机画面。

#### **DPOF**

DPOF 是数码打印指令格式的缩写,它允许在存储卡中嵌入打印信息。您可使用照相机的 DPOF 菜单选择 要打印的照片和打印的份数,然后将存储卡插入与此卡兼容的打印机。打印机开始打印时,将读取嵌入存储 卡内的信息并打印指定照片。

#### 设置 DPOF:

- 1. 按**菜单**按钮启动"播放"菜单。
- 2. 选择 **DPOF**。将显示子菜单。可用设置如下:
	- 单张。选择要标记的单张照片。
	- 全部。标记存储卡中的所有照片。
	- 重置。将所有 DPOF 设置恢复为默认初始设置。

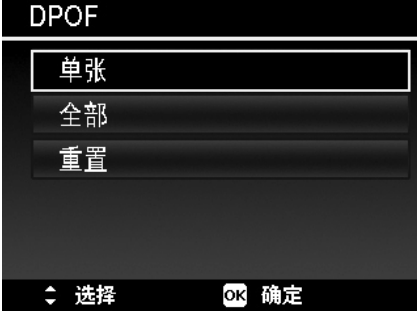

#### 对单张/所有照片设置 DPOF:

- 1. 在 **DPOF** 子菜单中选择单张或全部。
- 2. 如果选择了单张照片,请使用 ◀ 或 ▶ 键滚动并选择要标 记打印的照片。
- 3. 指定打印份数。使用 ▼ 或 ▲ 增加/减少份数。
- 4. 按功能**/**删除按钮可打开/关闭日期印记功能。
- 5. 按 **OK** 按钮保存 DPOF 设置。

#### 重置 DPOF:

- 1. 在 DPOF 子菜单中选择重置。将显示确认信息。
- 2. 选择是。
- 3. 按 **OK** 按钮重置 DPOF 设置。

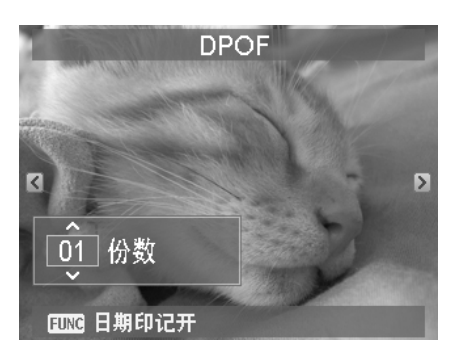

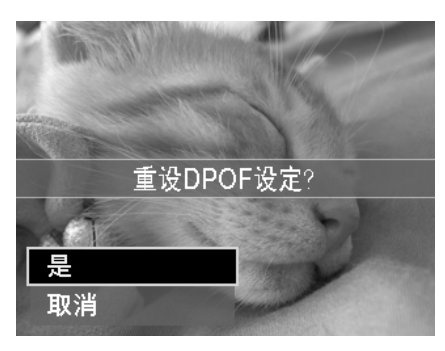

### 动态模糊

动态模糊是围绕一个中心点产生的模糊特效。

对图像设置"动态模糊":

- 1. 使用 ▼ 或 ▲ 键指定模糊程度。选择模糊程序时, 也 同时显示相应预览。
- 2. 按 **OK** 按钮保存选项。
- 3. 可用设置如下:
	- 覆盖。保存并用新文件替换旧文件。
	- 另存为。将新文件保存为另一文件。
	- 取消。取消动态模糊。

#### 动态显示

"动态显示"功能可让您在"单个导航"模式下查看照片时 通过摇动相机来切换照片。上/下摇动相机将转到下一张/上一 张照片。显示照片的顺序与按 ◀ 或 ▶ 键显示照片的顺序 相同。

此功能仅可在"播放"模式下的"单个导航"中使用。

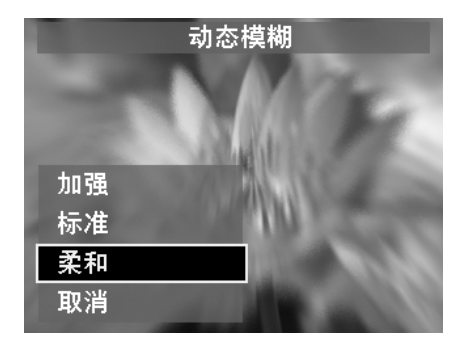

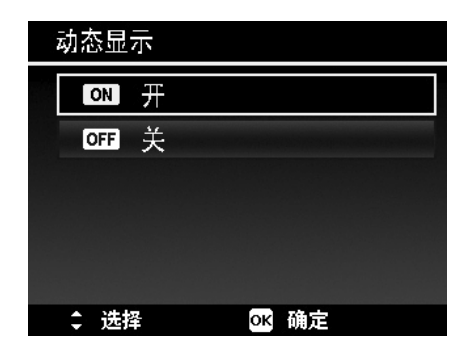

# <span id="page-52-0"></span>使用设置菜单

在"录制"或"播放"模式下,均可访问"设置"菜单。 "设置"菜单可配置常规相机设置。

进入"设置"菜单:

- 1. 按**菜单**按钮启动 "录制/播放" 菜单。
- 2. 使用 ◀ 或 ▶ 键将菜单选项卡切换至设置菜单。
- 3. 使用 ▼ 或 ▲ 键在菜单选项中进行移动。
- 4. 要选择项目, 按 OK 按钮或 ▶ 键。
- 5. 使用 4 向导航控制键更改子菜单设置。
- 6. 按 **OK** 按钮保存并应用设置。

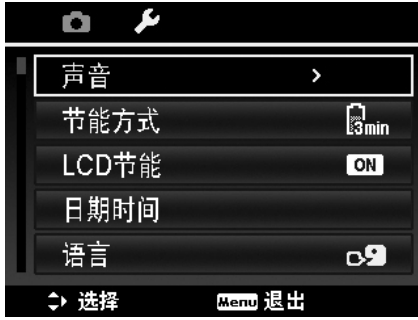

### 设置声音

使用"声音"菜单功能可控制相机发出的声音。

- 1. 从"设置"菜单中选择声音。
- 2. 调整声音设置。
- 3. 按 **OK** 按钮应用更改。

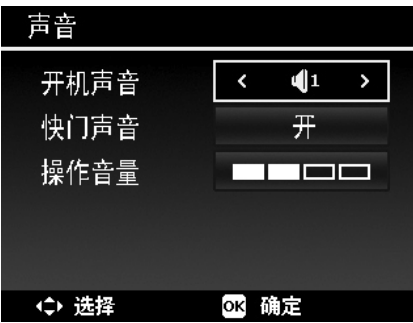

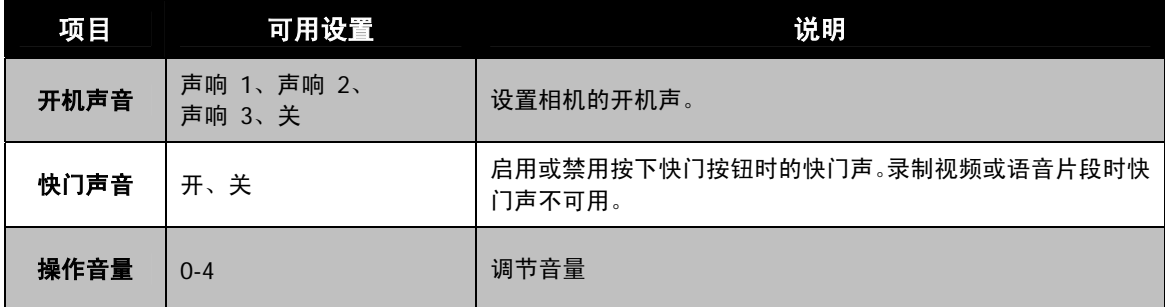

# 设置节能方式

"节能方式"功能可设置相机为节能而自动进入睡眠模式前的空 闲时间。进入睡眠模式一分钟后,相机将关机。

以下情况不能使用此功能:

- 录制视频或音频文件时
- 播放幻灯片/视频/音频文件时
- 使用 USB 接口时

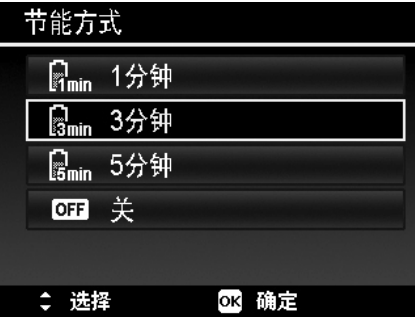

# <span id="page-53-0"></span>设置 **LCD** 节能

启用"LCD 节能"功能可自动降低液晶屏幕亮度,以节省电池电 量。如果相机空闲 20 秒钟,液晶屏幕将变暗。按任意键可恢复 正常亮度。

• 未按任何按钮时,相机则处于空闲状态。即使启用了"LCD 节能"功能,在播放视频和幻灯片、录制视频时,仍不能使 用此功能。

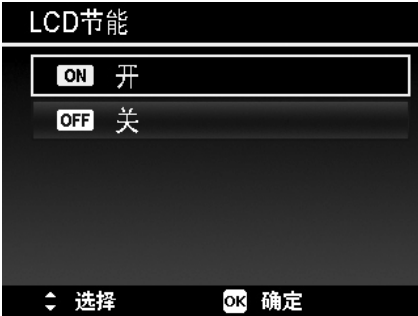

# 设置日期时间

使用"日期时间"功能可设置相机的日期和时间。此功能对于在拍摄的照片中添加日期印记十分有用。您的 相机采用 24 小时时间格式。

- 1. 按导航控制按钮调节日期和时间值。按住  $\overline{\mathbf{V}}$  或  $\mathbf{\triangle}$  键, 数 值会不断变化。
- 2. 按 **OK** 按钮应用更改。

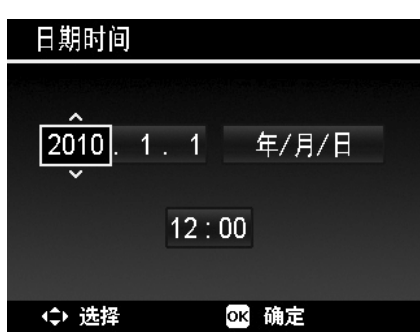

### 设置语言

指定液晶屏幕上显示的菜单和信息所使用的语言。

- 1. 使用导航控制按钮在列表中滚动并选择所需语言。
- 2. 按 **OK** 按钮确认并应用设置。

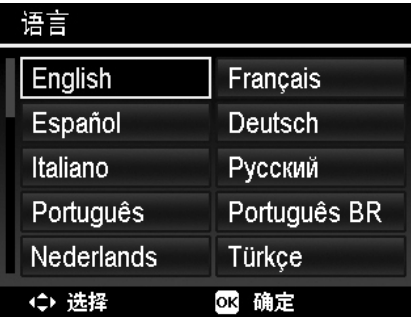

### <span id="page-53-1"></span>设置文件编号

此功能可选择为照片指定文件编号的方法。

可选设置为:

- 连续。即使更改了文件夹,文件仍连续进行编号。
- 重置。每次更改文件夹和处理"格式"时,文件编号从 0001 开始。

如需了解相机的文件夹和文件结构, 请参见第 [61](#page-60-1) 页的["关于文](#page-60-1) [件夹和文件名"](#page-60-1)。

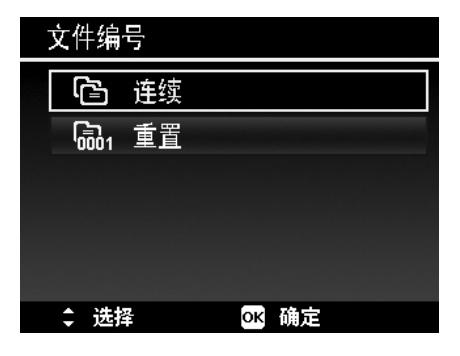

# <span id="page-54-1"></span><span id="page-54-0"></span>设置电视输出

使用电视输出功能可根据不同的地区设置调整视频输出信号。如果电视输出未正确设置,图像可能无法在电 视上正常显示。

#### 可选设置为:

- **NTSC**。适用于日本、美国、加拿大、台湾及其它地区。
- **PAL**。适用于欧洲、亚洲(不含台湾)、大洋洲及其它地区。

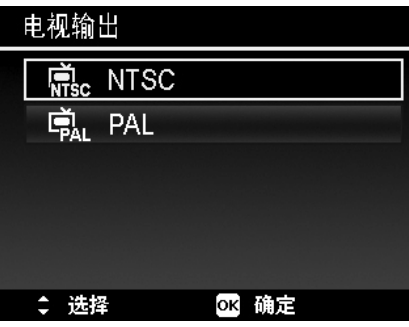

### 设置 **LCD** 亮度

选择液晶屏幕亮度。

- 可选设置为:
	- 自动。自动检测液晶屏幕亮度。
	- 增亮。增强液晶屏幕亮度。
	- 标准。液晶屏幕显示标准亮度。

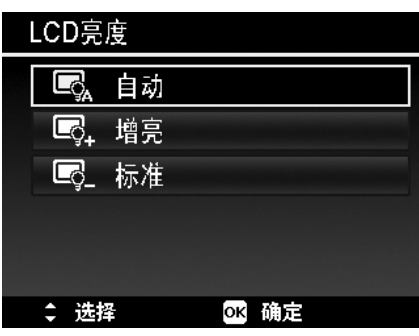

### 设置内存工具

利用此项功能,可将内存(或存储卡)格式化,擦除所有存储的图像和数据 可选设置为:

- 格式化。选择此项可对当前使用的内存进行格式化。
- 复制到卡。将内存中存储的所有文件复制到存储卡上。

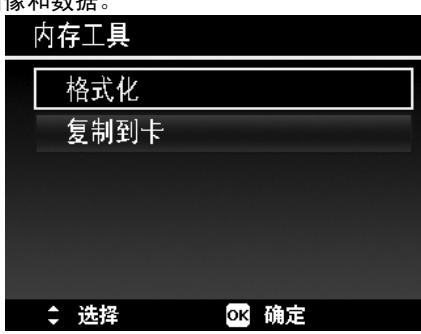

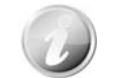

- 如果将存储卡插入相机时图像保存在内存中, 可使用复制到卡功能将内存中的所有 图像复制到存储卡上。
- 如果没有存储卡、内存为空或插入写保护的卡,则"复制到卡"功能将被禁用。

### 全部重置

使用此功能可将相机恢复出厂设置。但以下设置例外,重置不会 对其产生影响。

- 日期时间
- 语言
- 电视输出
- 自定义白平衡数据

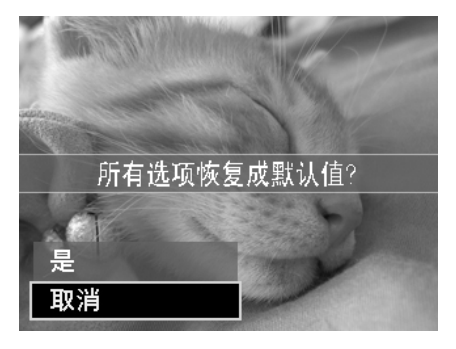

# <span id="page-55-0"></span>自动旋转

使用"自动旋转"可将静态图像旋转到您所需的方向。 此功能仅适用于"单个导航"模式中的静态图像。不支 持视频和音频文件。

将"自动旋转"菜单设置为关闭, 旋转的图像将恢复到 原方向,此功能也将禁用。

#### 旋转静态图像

1. 设置在"播放"模式下的"单个导航"中查看静 态图像。

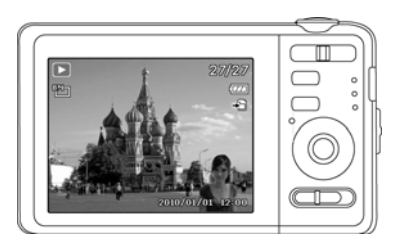

3. 再次顺时针旋转相机。静态图像将不会旋转。 4. 重复旋转相机,直到静态图像旋转到您

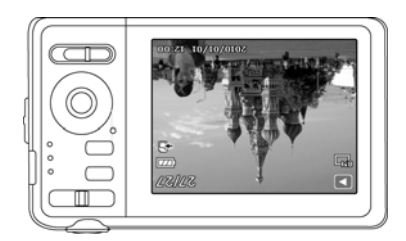

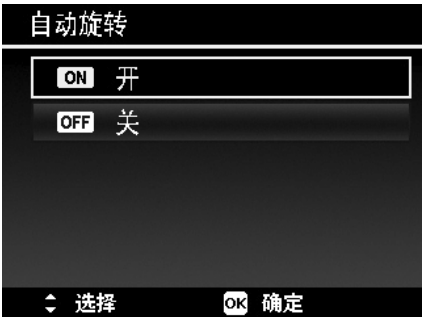

2. 将相机旋转 60 至 90 度。静态图像也 将跟着旋转。

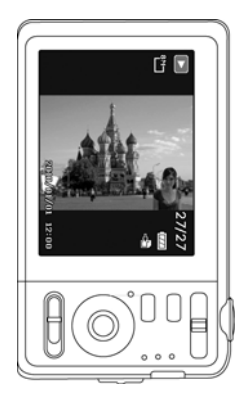

需要的方向。

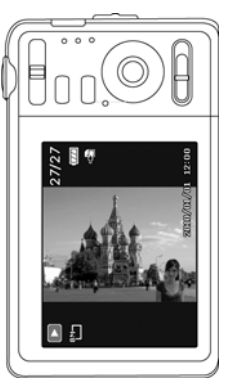

放大/缩小旋转的图像

1. 如下图所示,在"缩略视图"(左)或"单个导航"(右)中查看静态图像。

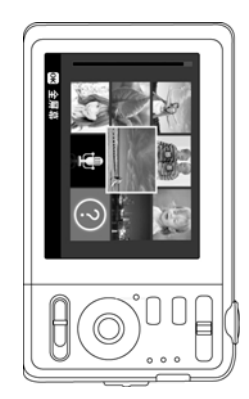

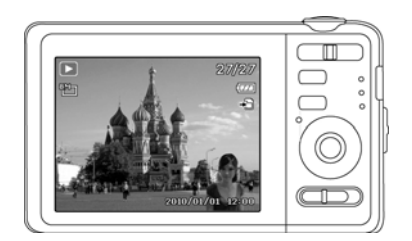

2. 按下按钮向右 (T) 可放大或向左 (W) 可缩小。

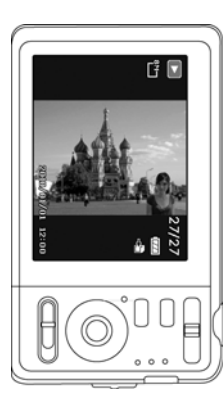

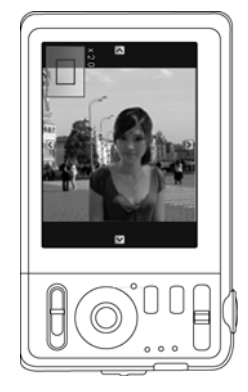

- 旋转图片的功能仅适用于"单个导航"中的静态图像。不支持视频和音频文件。
- 当静态图像缩小到原始大小时,该图像将在"单个导航"中显示。

# <span id="page-57-0"></span>建立连接

您可将相机连接至:电视、计算机或打印机。

### 连接相机与电视

您可在电视屏幕上播放影像。连接任何视频设备前,请务必选择 NTSC/PAL,以便与准备连接到相机的视频 设备的广播标准相匹配。

将相机连接到电视:

- 1. 开启相机。
- 2. 根据电视的视频输出格式设置电视输出。参见第 [55](#page-54-1) 页的["设置电视输出"](#page-54-1)。
- 3. 将 USB/AV 3 合 1线插入相机底端的 USB 端口。
- 4. 将另一端连接到电视的 AV 输入端口。
- 5. 液晶屏幕会变成黑屏,所有图像和视频将显示在电视 屏幕上。

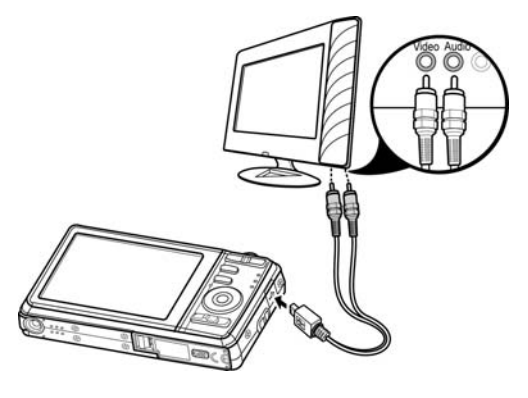

### <span id="page-57-1"></span>连接相机与计算机

您可将图像、视频和音频文件传输到计算机上。

- 1. 将 USB 线一端插入计算机上的 USB 端口。
- 2. 将另一端连接到相机的 USB 端口。
- 3. 开启相机。

接**…**。

USB 模式

计算机 打印机

4. 屏幕上将显示 USB 模式菜单。使用 ▲ 或 ▼ 键并 按 **OK** 按钮选择计[算机。](#page-59-1)

5. 计算机开始检测连接,同时液晶屏幕上显示正在连

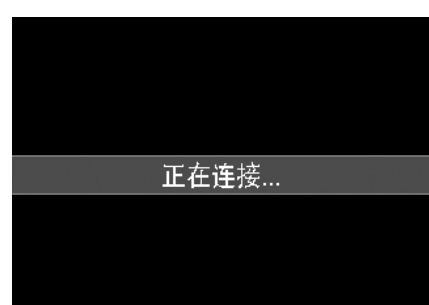

- <span id="page-58-0"></span>6. 液晶屏幕上显示**计算机模式**时,连接即已建立。
- 7. 您可从计算机访问相机上的文件。

计算机模式

- 相机的内存和存储卡在计算机上显示为可移动磁盘。
- 建立连接后,液晶屏幕上不会显示图像。

# 连接相机与打印机

您可使用 **PictBridge** 兼容打印机直接打印照片。

- 1. 开启打印机。检查打印机是否开机,是 否已装纸,且没有打印机错误信息。
- 2. 将 USB 线一端连接到打印机,另一端 插入相机的 USB 端口。

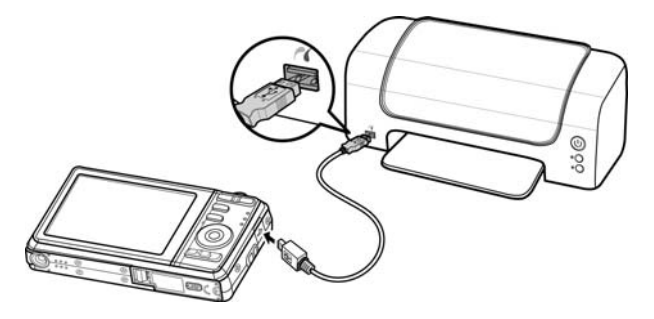

- 3. 屏幕上将显示 USB 模式菜单。使用 ▲ **或 ▼ 键并按 OK 按钮选择打印机。**
- 4. 进入打印模式,打印所选图像。

详细信息请参见下页"设置打印模式菜 单"。

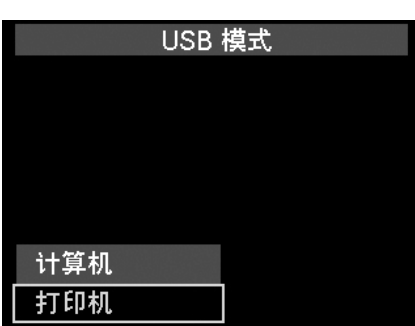

### <span id="page-59-1"></span><span id="page-59-0"></span>设置打印模式菜单

打印机与相机建立连接后,屏幕上将显示"打印模式"菜单。

"打印模式"包括三种主要设置:

- 打印选定。可选择要打印的图像。
- 全部打印。打印所有图像。
- 索引打印。以缩略图形式打印所有图像。

设置打印选定

- 1. 使用 ◀ 或 ▶ 键滚动并选择要打印的照片。
- 2. 指定打印份数。使用 ▼ 或 ▲ 键增加/减少份数。
- 3. 按功能**/**删除按钮可打开/关闭日期印记功能。
- 4. 按 **OK** 按钮进入打印机设置。

设置全部打印和索引打印 重复第 2 至 4 步,然后进入打印机设置。

#### 设置打印机设置

- 1. 使用 ▼ 或 ▲ 键指定打印选项。
- 2. 按 ◀ 或 ▶ 键修改纸张大小和质量。可用设置: • 纸张尺寸:默认值 / A4 / 4"x6"
	- 图像质量:默认/优质/标准
- 3. 在屏幕上选择打印进行打印。
- 或选择取消返回"打印模式"。

开始打印

- 液晶屏幕上将显示"开始打印..."。
- 您可随时按"菜单"按钮停止打印。

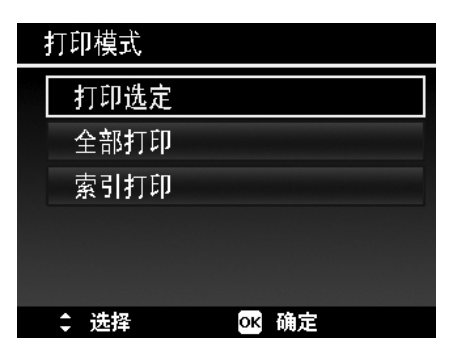

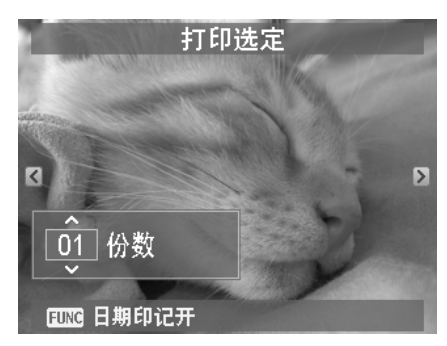

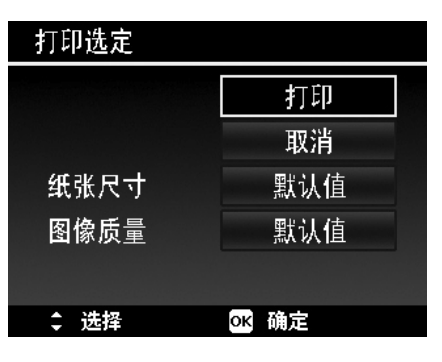

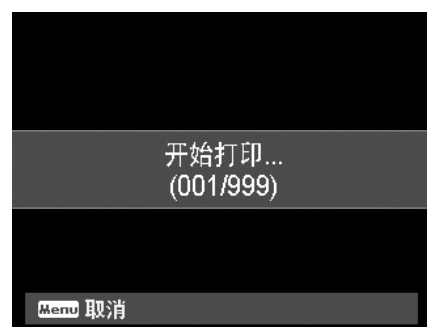

<span id="page-60-0"></span>附录

## <span id="page-60-1"></span>关于文件夹和文件名

您的相机会在存储卡上自动创建相应的文件夹目录,用于存储整理拍摄的照片、视频和音频文件。

文件命名

文件名以 DSCI 开头, 后面是依次递增的 4 位数字。创建新文件夹时, 文件编号从 0001 开始。 如果最大文件夹编号为 999, 最大文件编号超过 9999, 相机将显示"无法创建文件夹"警告信息。在这种 情况下,可尝试下面其中一种方法:

• 重置文件编号。参见第 [54](#page-53-1) 页的["设置文件编号](#page-53-1)"。

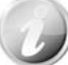

请勿使用计算机更改存储卡上的文件夹和文件名称。否则可能无法用相机播放这些数据。

故障排除

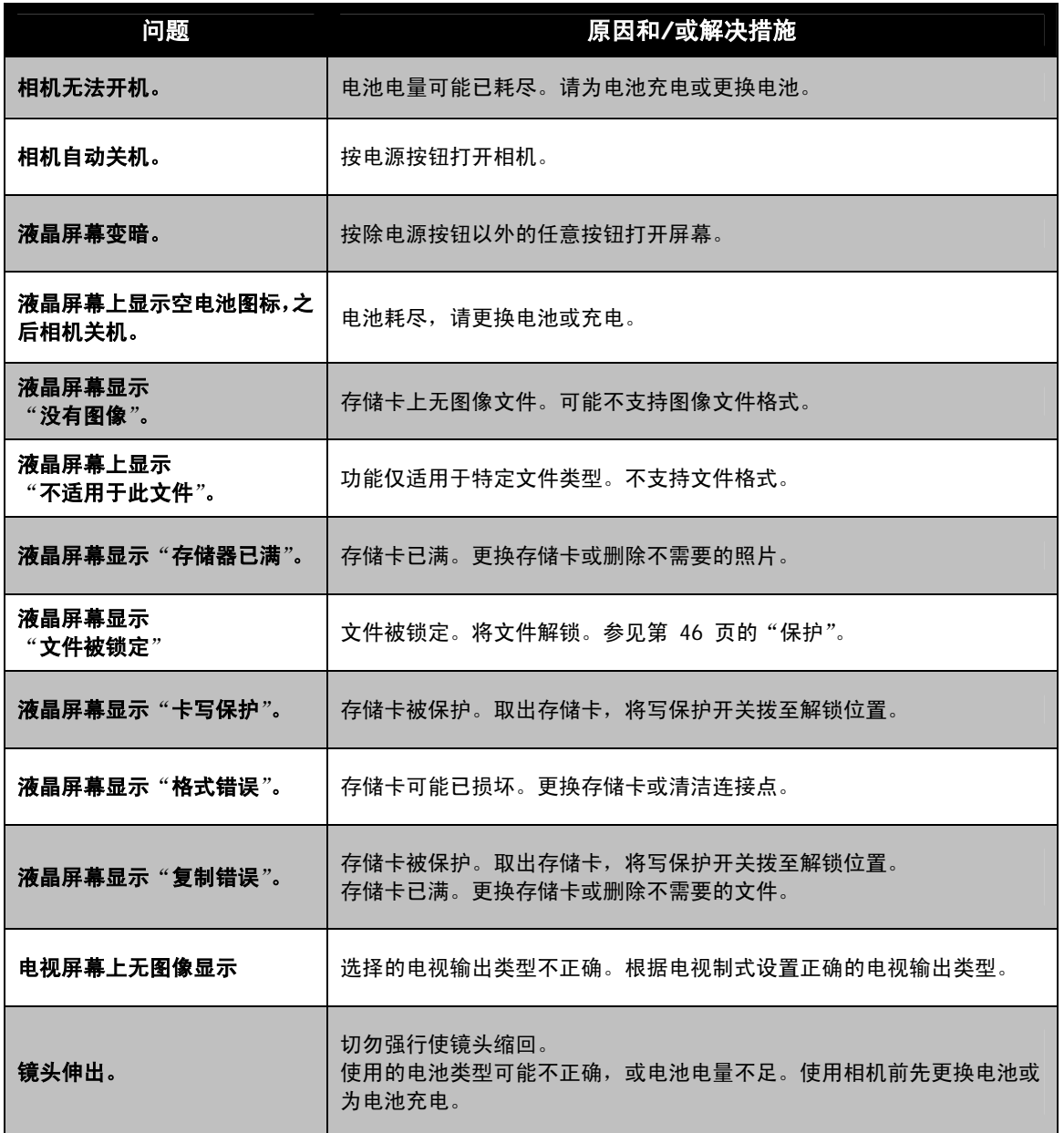

<span id="page-61-0"></span>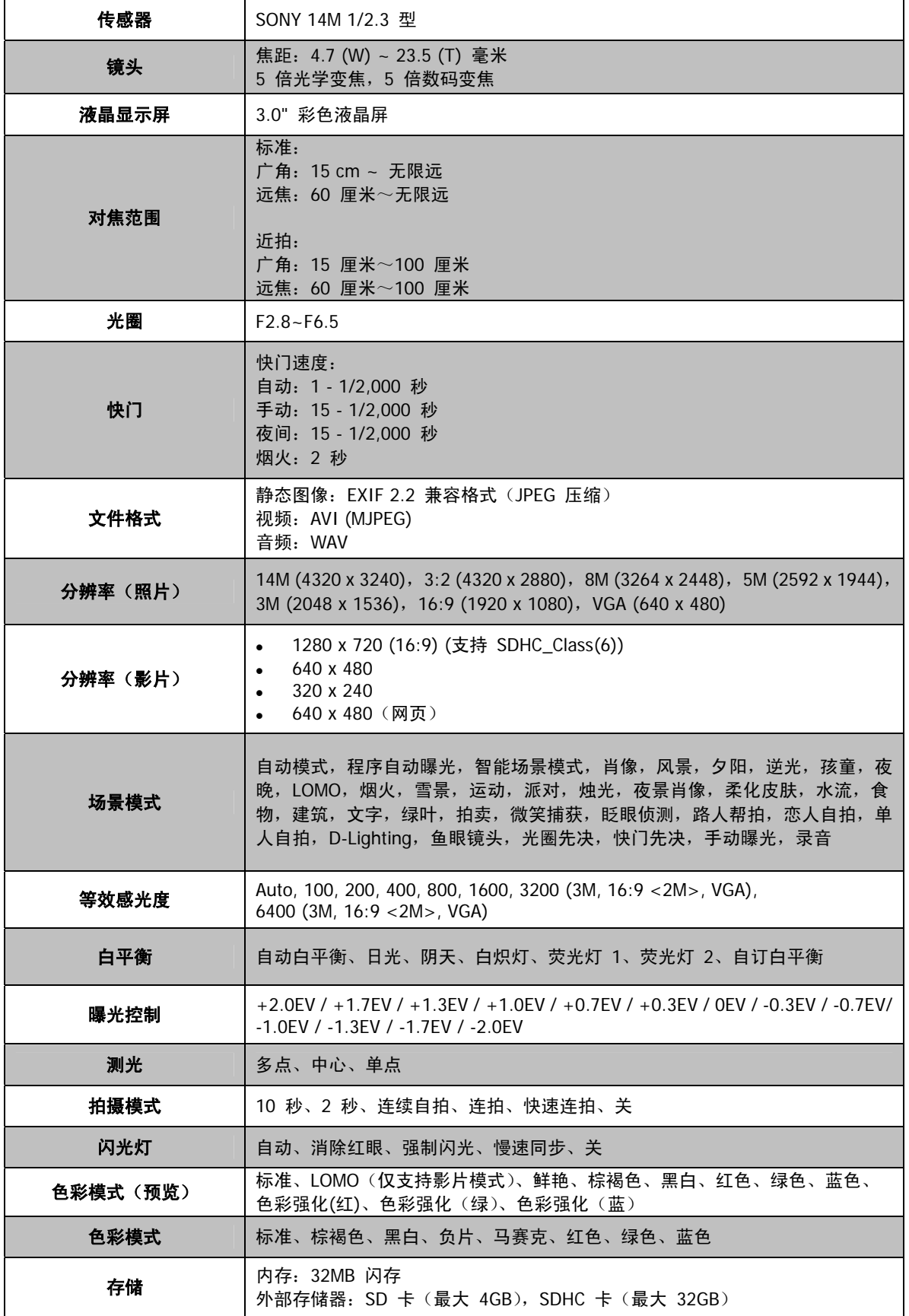

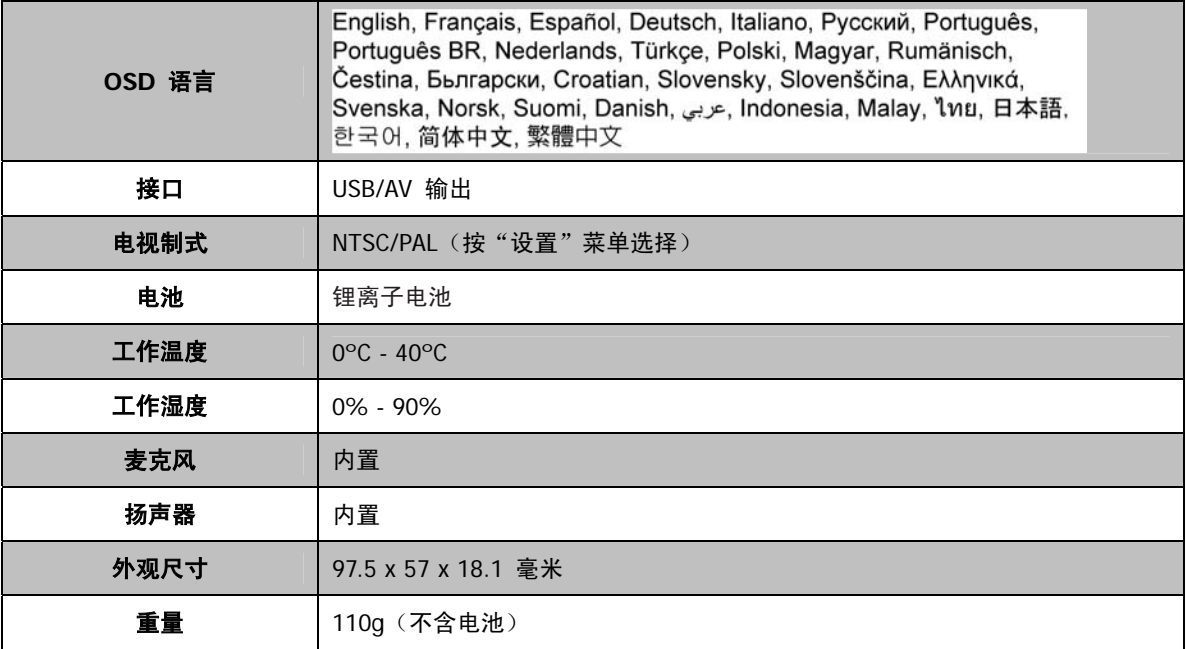